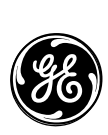

*466-1938 Rev C May 2003*

*GE Interlogix*

*www.GE-Interlogix.com*

*Part No: 60-883-95R*

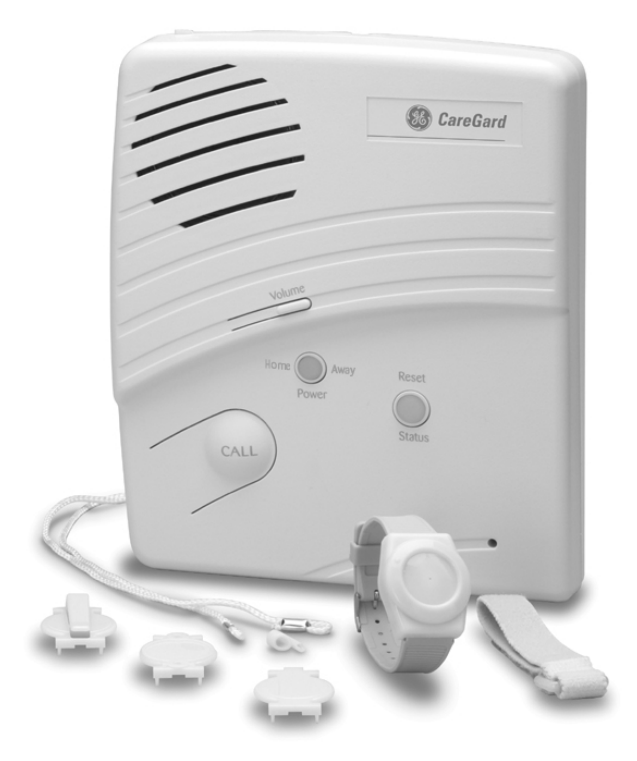

# **CareGard**

## **Installation Instructions**

#### *Notices*

#### *FCC Part 15 Information to the User*

Changes or modifications not expressly approved by GE Interlogix can void the user's authority to operate the equipment.

#### *FCC Part 15 Class B*

This equipment has been tested and found to comply with the limits for a Class B digital device, pursuant to part 15 of the FCC Rules. These limits are designed to provide reasonable protection against interference in a residential installation.

This equipment generates, uses, and can radiate radio frequency energy and, if not installed and used in accordance with the instructions, may cause harmful interference to radio communications. However, there is no guarantee that interference will not occur in a particular installation.

If this equipment does cause harmful interference to radio or television reception, which can be determined by turning the equipment off and on, the user is encouraged to try to correct the interference by one or more of the following measures:

- Reorient or relocate the receiving antenna.
- Increase the separation between the equipment and receiver.
- Connect the affected equipment and the panel receiver to separate outlets, on different branch circuits.
- Consult the dealer or an experienced radio/TV technician for help.

#### *ACTA Part 68*

This equipment complies with Part 68 of the FCC Rules. Located on this equipment is a label that contains, among other information, the FCC registration number and the ringer equivalence number (REN) for this equipment. If requested, this information must be provided to the telephone company.

#### FCC Part 68 Registration No. B4Z-USA-46042-AL-T

The REN is used to determine the maximum number of devices that may be connected to your telephone line. Excessive RENs on a telephone line may result in devices not ringing in response to an incoming call. In most areas, the sum of all device RENs should not exceed five (5.0). To be certain of the number of devices that may be connected to a line, as determined by the total RENs, contact the local telephone company. For products approved after July 23, 2001, the REN for this product is part of the product identifier that has the format US:AAAEQ##TXXXX. The digits represented by ## are the REN without a decimal point (e.g.,  $03$  is a REN of 0.3). For earlier products, the REN is separately shown on the label.

A plug and jack used to connect this equipment to the premises wiring and telephone network must comply with the applicable FCC Part 68 rules and requirements as adopted by ACTA. A compliant telephone cord and modular plug is provided with this product. It is designed to be connected to a compliant modular jack that is also compliant. See the Installation Instructions for details.

Alarm dialing equipment must be able to seize the telephone line and place a call in an emergency situation. It must be able to do this even if other equipment (telephone, answering system, computer modem, etc.) already has the telephone line in use. To do so, alarm dialing equipment must be connected to a properly installed RJ31X jack that is electrically in series and ahead of all other equipment attached to the same telephone line. Proper installation is depicted in the following diagram. If you have any questions concerning these instructions, consult your local telephone company or a qualified installer about installing an RJ31X jack and alarm dialing equipment for you.

If this equipment causes harm to the telephone network, the telephone company may temporarily disconnect your service. If possible, you will be notified in advance. When advance notice is not practical, you will be notified as soon as possible. You will also be advised of your right to file a complaint with the FCC.

The telephone company may make changes in its facilities, equipment, operations, or procedures that could affect the operation of the equipment. You will be given advance notice in order to maintain uninterrupted service.

**Customer Premises Equipment and Wirin** 

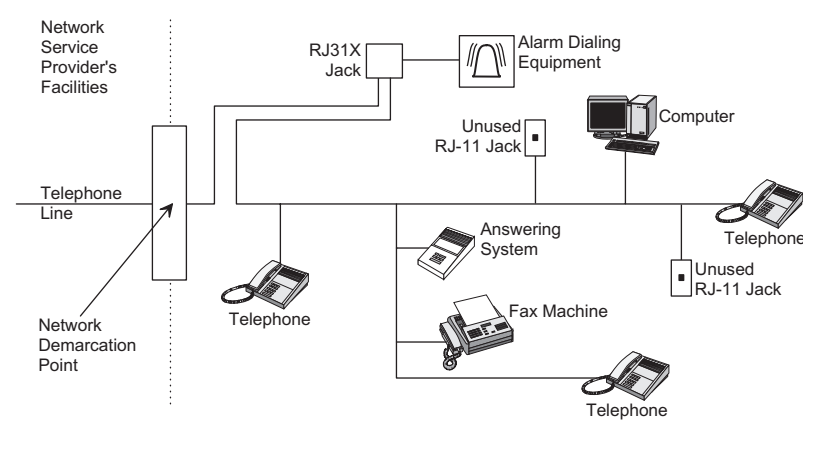

If you experience trouble with this equipment, please contact the company that installed the equipment for service and/or repair information. The telephone company may ask you to disconnect this equipment from the network until the problem has been corrected or you are sure that the equipment is not malfunctioning.

This equipment may not be used on coin service provided by the telephone company. Connection to party lines is subject to state tariffs.

#### *Patent Information*

This product and the use of this product may be covered by one or more of the following patents: 4,864,636, 5,805,063, 5,872,512, 5,942,981, 5,686,896, 5,686,855, 4,855,713. Except as expressly provided herein, the purchase of this product shall not constitute a license or otherwise provide a right to practice a method covered by any of the identified patents. GE Interlogix hereby grants the purchaser of this product a limited non-exclusive license to practice the methods patented in the identified patents solely with products manufactured, sold or licensed by GE Interlogix. This license grant does not extend to the use of unlicensed third party products with this product.

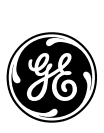

*GE Interlogix*

*©2003 GE Interlogix. All trademarks are properties of their owners. All rights reserved*.

*2266 Second Street North North Saint Paul, MN 55109 Technical Support: (800)-777-2624*

## **Contents**

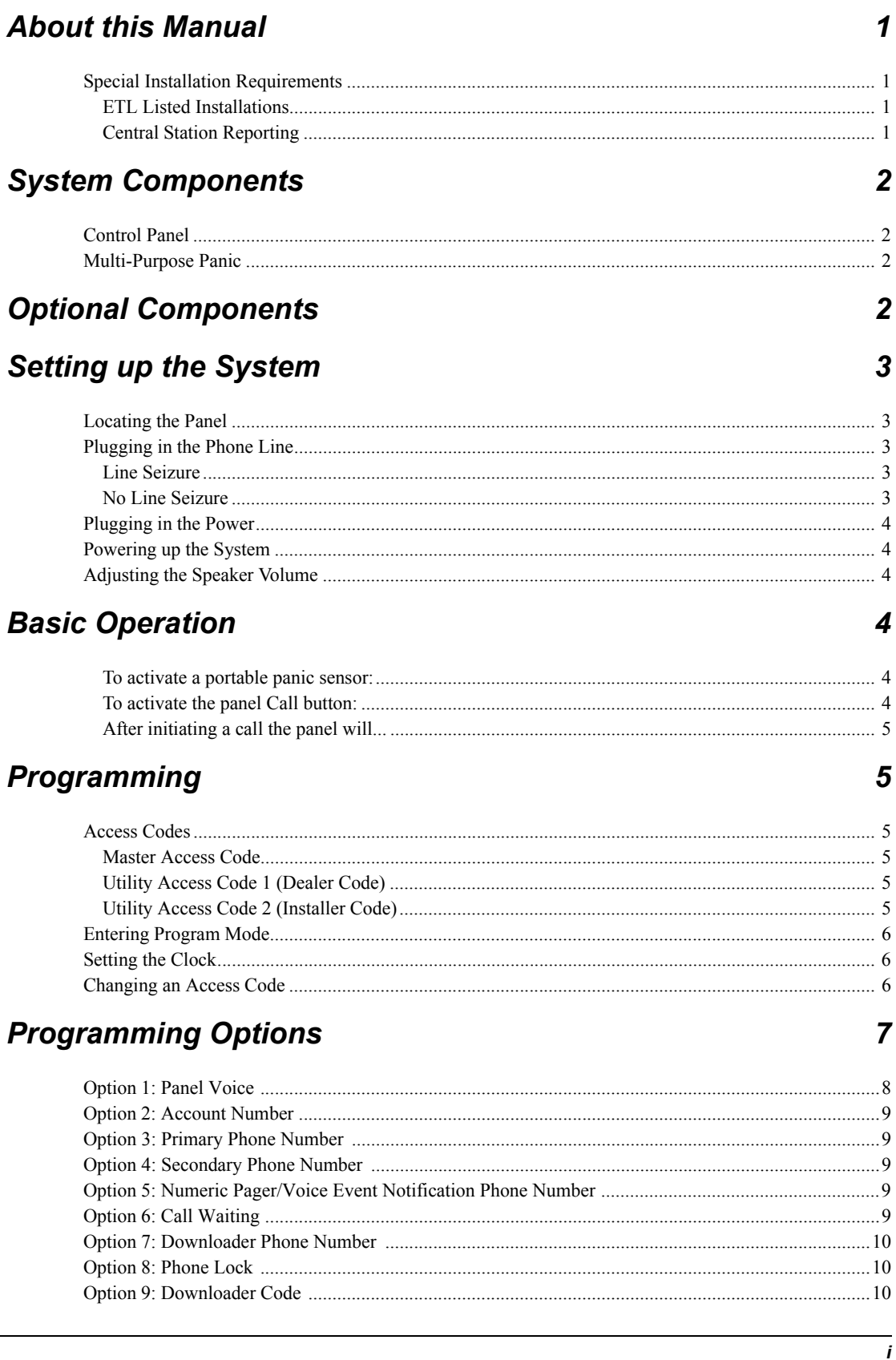

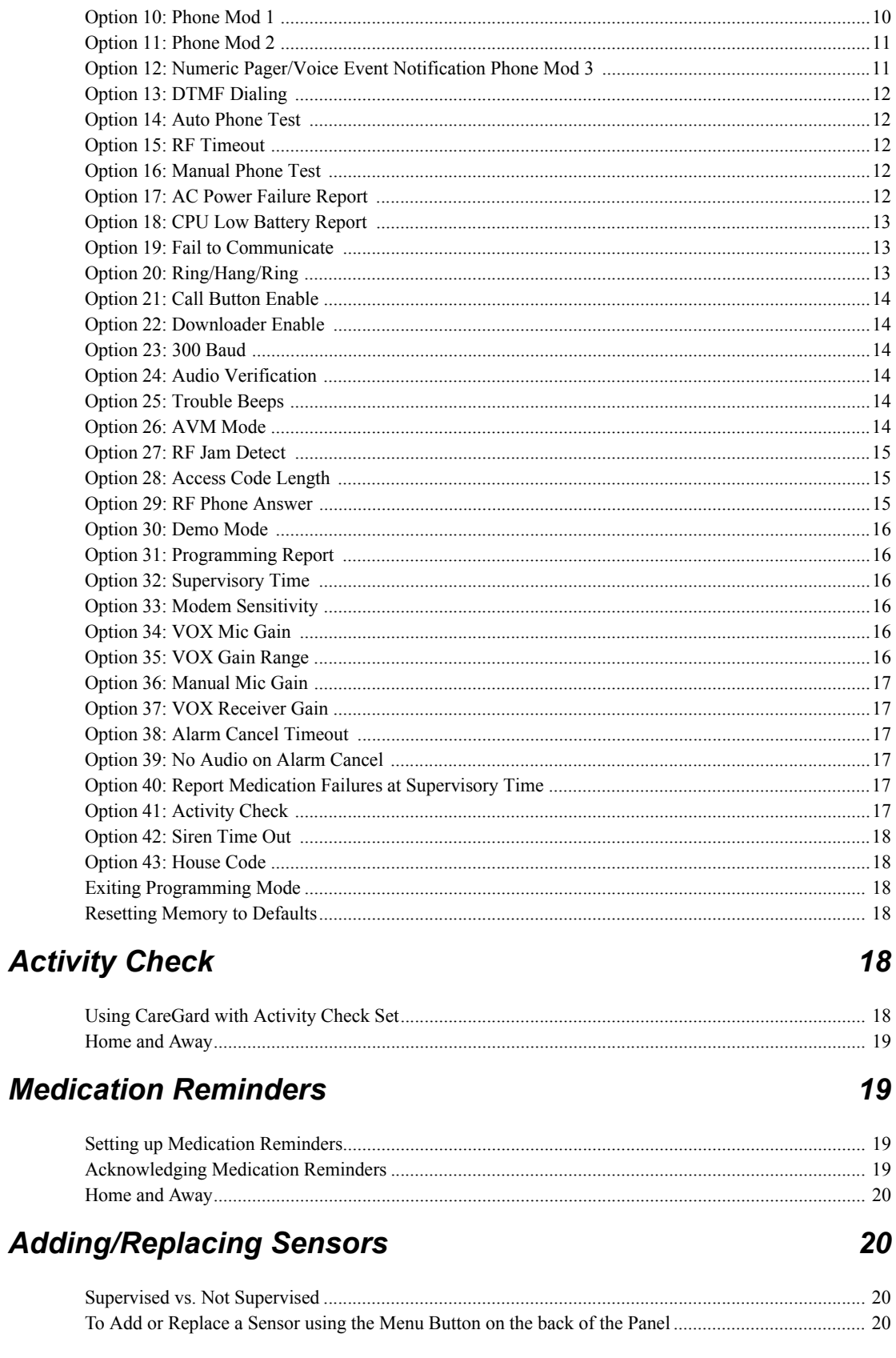

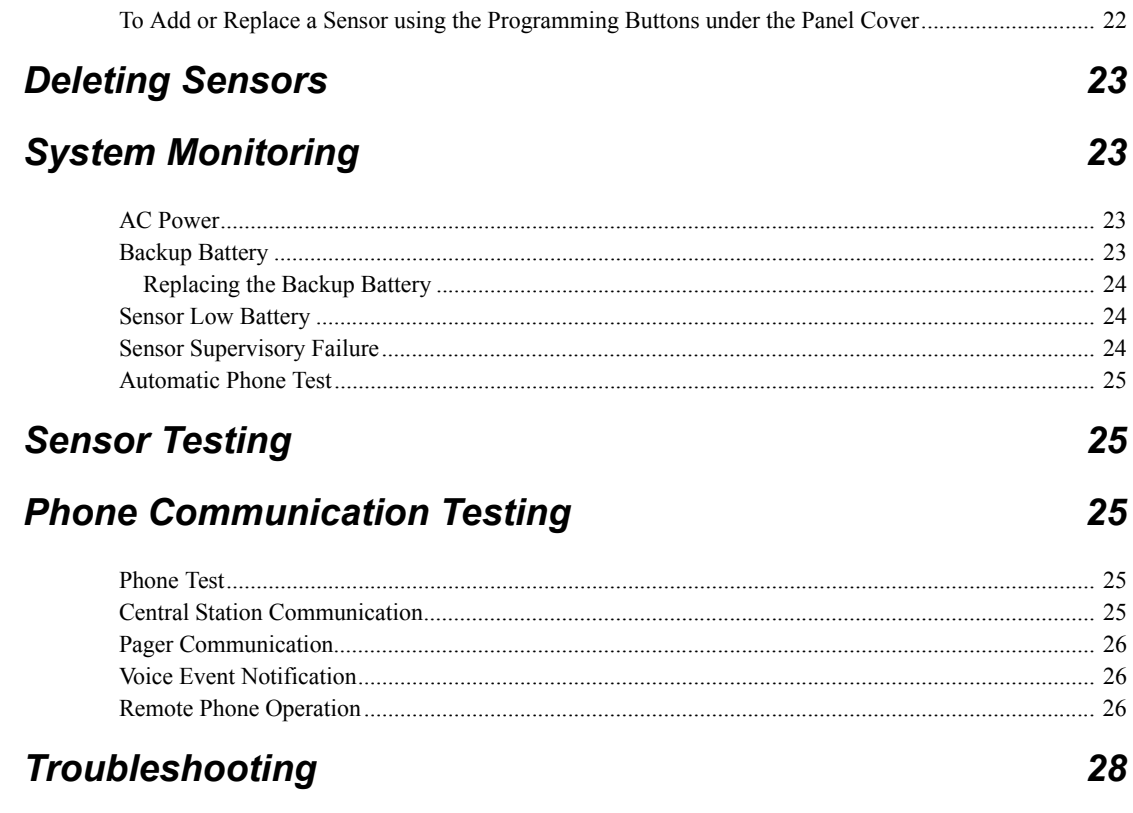

### *About this Manual*

This manual provides advanced information for planning, installing programming, operating, and testing a CareGard system. Complete operation instructions are available in the *CareGard User Instructions* (Part No. 466-1936).

#### *Special Installation Requirements*

This system is designed to be used as an emergency notification system. Some installations may require configurations dictated by city or state codes, or insurance.

#### *ETL Listed Installations*

The following are requirements for ETL listed installations:

#### *Basic System*

- Control Panel
- **Backup Battery**
- Standard Class II 9 VAC 700 mA Power Transformer
- Wrist Panic

#### *Digital Alarm Communicator System (UL 1635)*

These options are required only if the system is set up for central station reporting.

- Option 3: Primary Phone Number programmed
- Option 10: Phone Mod 1 set to 0 or 1
- Option 14: Auto Phone Test set to 001
- Option 15: RF Timeout set to 4 hours
- Option 17: AC Power Failure Report set to 15 minutes
- Option 18: CPU Low Battery Report set to on
- Option 27: RF Jam Detect set to on

#### *Home Health Care Signaling Equipment (UL 1637)*

- Basic System
- Panic Sensor

#### *Central Station Reporting*

The panel has been tested with the following central station receivers using SIA and Contact ID reporting formats:

- <span id="page-5-3"></span><span id="page-5-2"></span><span id="page-5-1"></span><span id="page-5-0"></span>• Radionics D6600 Central Station Receiver
- Sur-Gard Central Station Receiver with models SG-DRL2A and SG-CPM2

#### *System Components*

The CareGard<sup>®</sup> system is composed of the control panel and a multi-purpose panic sensor.

#### *Control Panel*

The control panel (60-883-95R) is the processing unit for all functions. It receives signals from panic sensors and reports emergencies through the phone line. Medication reminders and activity timers are scheduled using the control panel and reminders are given through the panel speaker.

When the panel cover is closed, the panel buttons operate the emergency notification system. The user operates the panel by pressing panel buttons. See the *CareGard User Instructions* for complete operating instructions.

When the panel cover is open, the buttons are used to program the emergency notification system. The panel can be programmed on-site by the installer or user.

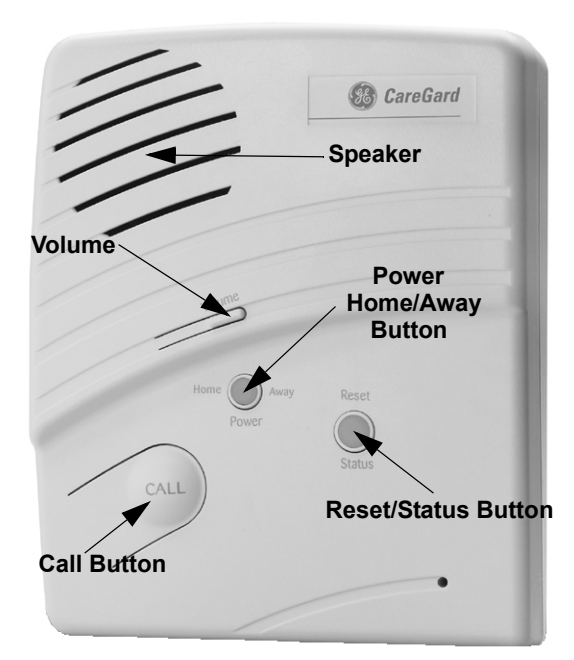

*Figure 1. Front of the CareGard Panel*

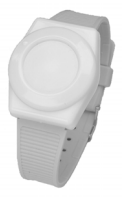

#### *Multi-Purpose Panic*

The Multi-Purpose Panic Sensor (60-906-95) is a wireless device designed to be used throughout the installation site. The sensor is worn on the wrist, as a pendant, or on a belt. The panel can be programmed to supervise the Wrist Panic.

#### *Optional Components*

The usefulness of the CareGard system can be increased by adding the following wireless devices.

The optional *Pendant Panic Sensor (60-578)\** is a wireless device designed to be used throughout the installation site. The sensor can be worn around the neck with a removable cord (included) or on the user's belt with an optional leather belt holster. The panel can be programmed to supervise the Pendant Panic.

<span id="page-6-0"></span>A *Repeater (60-615-10-319.5)\** can be added to the CareGard System in order to boost the range of the wireless sensors.

*Smoke Alarms (60-848-02-95)\** can be added to the CareGard System to provide warning in case of fire.

The optional *Carbon Monoxide Alarm (60-652-95)\** is used to detect hazardous levels of carbon monoxide.

*Freeze Sensors (60-742-95R)\** send a signal to the CareGard panel when the temperature drops below a certain level. They can be used to detect a broken furnace or windows left open.

*Water Sensors (60-744-95R)*\* can alert users to a flooding basement or an overflowing bathtub or sink.

*Door/Window Sensors (60-670-95R)*\* can be added to the system and set up to work with the activity timer function of CareGard.

*Motion Sensors (60-807-95R)*\* can be added to the CareGard system and set up to work with the activity timer function of CareGard. Motion sensors detect movement within a certain area. They can be set up to reduce false detections caused by pets.

An *Interrogator® 200 Audio Verification Module (60-787)\** can be added to the CareGard System to expand the range of 2-way voice communication to other rooms or floors of the home.

\* Not investigated for use by ETL.

#### *Setting up the System*

This section describes how to set up the CareGard system. Installing the system consists of the following procedures:

- 1. Locating the panel
- 2. Plugging in the phone line
- 3. Plugging in the power
- 4. Powering up the system
- 5. Adjusting the speaker volume

#### *Locating the Panel*

The following should be considered when determining a location for the CareGard panel:

- The control panel must have access to an incoming phone line and a standard outlet (110 VAC).
- The panel should be centrally located on a table or countertop where it is convenient to use (such as on a nightstand near a bed).
- The panel should not be in or near a bathroom.

#### *Plugging in the Phone Line*

There are two methods for connecting the panel to a phone line; line seizure and no line seizure.

#### *Note*

*All devices that use a phone line must be plugged into the PHONE Jack on the CareGard panel for it to function properly. This includes devices that were plugged into other phone jacks in the home. The use of Line Grabbers or the installation of an RJ31X jack are also acceptable methods of obtaining Line Seizure.*

#### <span id="page-7-2"></span>*Line Seizure*

This method requires that the panel be wired ahead (or in front) of all other phones, answering machines, computers or any other devices on the phone line. This allows the panel to take over (seize) the phone line, even if another device on the line is in use.

- <span id="page-7-6"></span><span id="page-7-4"></span>1. Plug the smaller end of the included phone cord into a phone jack in the home.
- 2. Plug the larger end into the LINE jack on the back of the panel.
- 3. Plug additional devices such as phones and answering machines to the PHONE jack on the back of the panel.

#### <span id="page-7-5"></span>*No Line Seizure*

#### *Note*

*Connecting the panel to a standard phone (voice) line using the no line seizure method should be avoided. Other devices in use at the same time the panel is using the line can prevent reports from going through.*

<span id="page-7-1"></span><span id="page-7-0"></span>This method is typically used where DSL (Digital Subscriber Line) service exists. DSL allows multiple devices on a single phone line to be used simultaneously. Simply connecting the panel LINE jack to an available phone jack on the premises using the phone cord is all that is required.

<span id="page-7-3"></span>An in-line filter may be required to ensure panel reporting is successful.

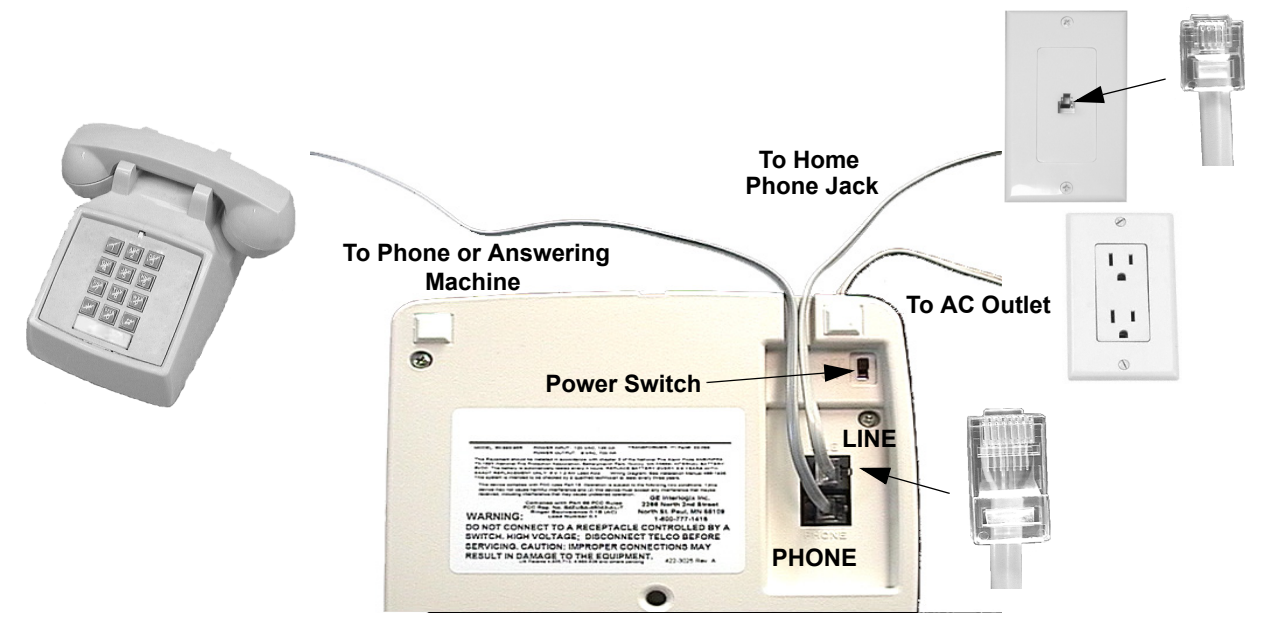

*Figure 2. Connecting the CareGard System to the Phone Line*

#### *Plugging in the Power*

The panel is pre-wired for power. Simply plug the transformer into an available standard outlet (110 VAC).

#### <span id="page-8-2"></span><span id="page-8-1"></span>*Important !*

*Make sure the outlet is not controlled by a switch or part of a ground fault interrupt circuit (GFIC).*

#### *Powering up the System*

Turn the Power switch on the back of the panel to On. The panel voice should announce "Hello, system X is OK."

#### *Note*

*After power up the system may announce "System Low Battery" and the Status light will flash. It may take several hours for the battery to fully change after it is initially plugged in.*

#### <span id="page-8-4"></span>*Adjusting the Speaker Volume*

<span id="page-8-0"></span>The Volume button on the front of the panel controls the volume of announcements from the speaker and the volume during a 2-way talk session.

Adjust the built-in speaker volume using the Volume button on the front of the panel. Each time the Volume button is pressed it increases the speaker volume one level and announces the volume level.

Adjust the volume the same way during a 2-way talk session.

**Basic Operation** The main function of the CareGard system is to respond to the wrist or pendant panic and the panel Call button.

#### <span id="page-8-5"></span>*To activate a portable panic sensor:*

- <span id="page-8-3"></span>• Wrist Panic - Press the button until its red light blinks.
- Pendant Panic Press and hold the button for 2 seconds.

#### *To activate the panel Call button:*

Depending on how Option 21 (Call Button Enable) is set, the Call button operates with a single press or two presses. If Option 21 is set to off, the panel Call button cannot be used to initiate an emergency call.

#### *Note*

*There may be a slight delay between the time the button is pressed and when the panel announces it is contacting the station.*

#### *Note*

*This message will be repeated every 60 seconds until contact is made with the central station or there is a communication failure. The panel will try each programmed phone number 8 times. If the panel fails to make contact it will go into communication failure.*

<span id="page-9-3"></span>¾ **Single Press - Option 21 set to 1:**

- 1. Press the Call button.
- 2. The system announces "Contacting emergency phone number, please remain calm, or press Status to cancel."

#### <span id="page-9-4"></span>¾ **Two Presses or Press and Hold - Option 21 set to 2:**

1. Press the Call button once. The panel announces "Press call again for Emergency call, or press Status to cancel."

#### *Note If Option 1 is Off the announcement will not be made.*

2. Press the Call button again to initiate an emergency call or press Status to cancel the call.

You may also initiate an emergency call by holding down the Call button for 5 seconds or until the system announces "Contacting emergency phone number, please remain calm."

#### *After initiating a call the panel will...*

- start blinking the Status light.
- dial the central station.
- announce "Contacting emergency phone number, please remain calm."
- report an alarm to the central station.
- begin a 2-way audio session between the resident and the central station operator if the system is set up for 2-way audio. This depends on Options 24 and 26.

**Programming** The CareGard system can be customized for different installation situations by setting certain options. See the "Programming Options" section of this manual for a descriptions of all the options and their settings.

#### <span id="page-9-2"></span>¾ **Programming involves these basic steps:**

- 1. Enter Program Mode
- 2. Set the Clock
- 3. Change Access Codes
- 4. Program Options

#### *Access Codes*

There are 3 codes you can use to enter program mode.

#### *Master Access Code*

Depending on how Option 28: Access Code Length is set, the default Master Access Code is 123456, 12345, 1234 (factory default), or 123. The Master Access Code can be used to change the following: Options 1, 5, 22, 29 and the Master Access Code. The Master Access Code is also used for the Remote Phone Control options of the CareGard system. (See "Option 20: Ring/ Hang/Ring" and "Remote Phone Operation" in this manual.)

#### <span id="page-9-0"></span>*Utility Access Code 1 (Dealer Code)*

Depending upon how Option 28: Access Code Length is set, the default utility access code is 654321, 54321, 4321 (factory default), or 321. This code can be used for all programming.

#### <span id="page-9-1"></span>*Utility Access Code 2 (Installer Code)*

Depending upon how Option 28: Access Code Length is set, the default utility access code is 654321, 54321, 4321 (factory default), or 321. When the system is started for the first time Utility Access Code 2 will have the same privileges as Utility Access Code 1. When Utility Access Code 1 or 2 is changed Utility Access Code 2 can modify all but the following options: Options 3, 4, 7-11 and 28.

#### <span id="page-10-2"></span>*Entering Program Mode*

- 1. Open the panel cover by lifting on the tab at the top of the panel.
- 2. Enter Utility Access Code 1 or 2 using the numbered keys.

The panel is now in program mode. Follow the programming arrows on the panel overlay. The system prompts you through programming steps with beeps and voice messages.

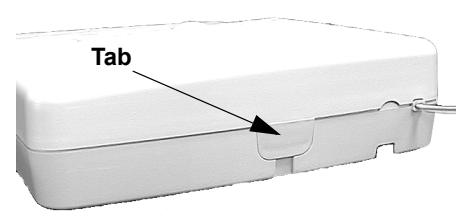

*Figure 3. Cover Tab Location*

#### *Setting the Clock*

#### <span id="page-10-1"></span>¾ **To set the clock:**

1. Press Clock Set from the Start Menu. (The system will announce the programmed time and say "To change, press Hours and Minutes, then press Done.")

#### *Note*

*If 6 seconds passes without a key press the panel will announce the time and say "Time is x:xx A.M./ P.M., press hours and minutes, then press done or press cancel to quit."*

- 2. Press the Hours + and buttons and listen to the voice prompts. Stop when panel voice announces the correct hour.
- 3. Press the Minutes + and buttons and listen to the voice prompts. Stop when the panel announces the correct minutes.
- 4. Press Done. The panel announces the set time.

#### *Changing an Access Code*

- ¾ **To change an Access Code:**
- <span id="page-10-0"></span>1. Enter Program Mode.
- 2. Verify the Access Code Length (Option 28).
- 3. Press the Add button from the Start Menu.
- 4. Press the Access Code button until you hear the name of the Access Code you want to change.
- 5. Press the Done button to select the Access Code.
- 6. Using the numbered keys, enter the new access code. The panel will repeat the Access Code after the last digit is entered.
- Pressing the Cancel button after entering an access code will not revert to the old access code. Go through the steps again if you make a mistake.

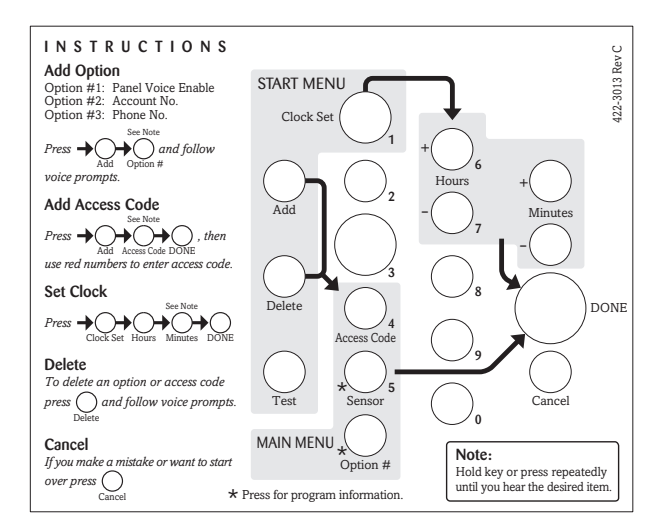

*Figure 4. Programming Overlay*

#### *Note*

*Do not remove panel power while in program mode. Programming changes are saved only when exiting program mode (closing the cover).*

### *Programming Options*

*Note* 

*Although the panel voice prompts you through programming, it is not necessary to wait for the complete message before pressing the next button in the programming sequence.*

The following options let you customize system operation according to dealer and user needs.

The Numbered Options Settings table lists all system options and their characteristics. Fill in the last column of the table before programming to help speed up the programming process.

#### <span id="page-11-0"></span>¾ **To hear the current setting for each option:**

- Press the Option # button. The panel will announce each option number and setting in order. Press Cancel to stop.
- To jump to a specific option, press the Option # button, then enter the 2 digit option number using the red numbered keys. The panel will continue to announce the option settings. Press Cancel to stop.

#### ¾ **To change an option setting:**

• Press Add or Delete, then press Option # repeatedly until you hear the option you want changed.

#### Or

• Press Add or Delete, Option #, then enter the 2 digit option number using the red numbered keys.

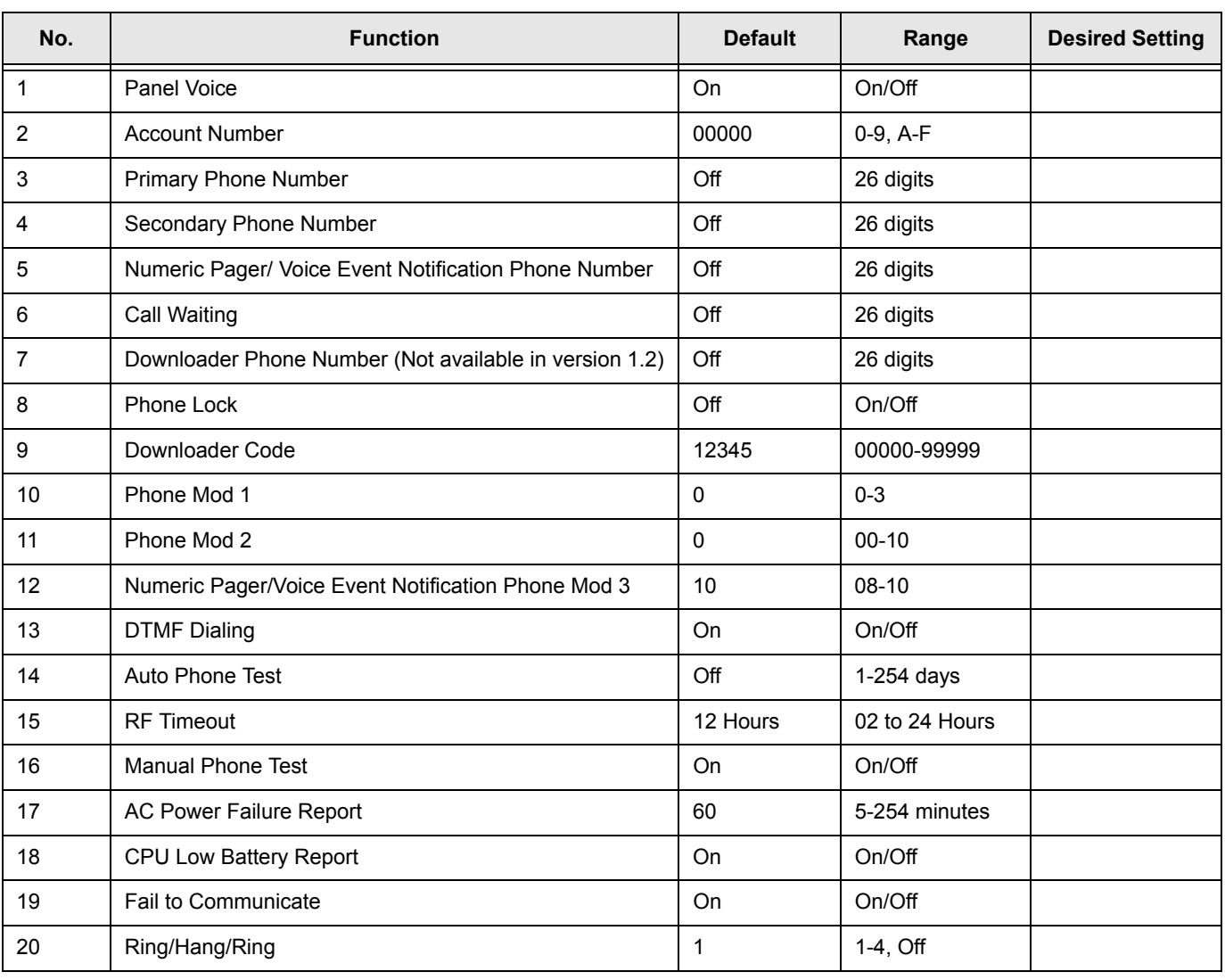

#### **Table 1: Numbered Options Settings**

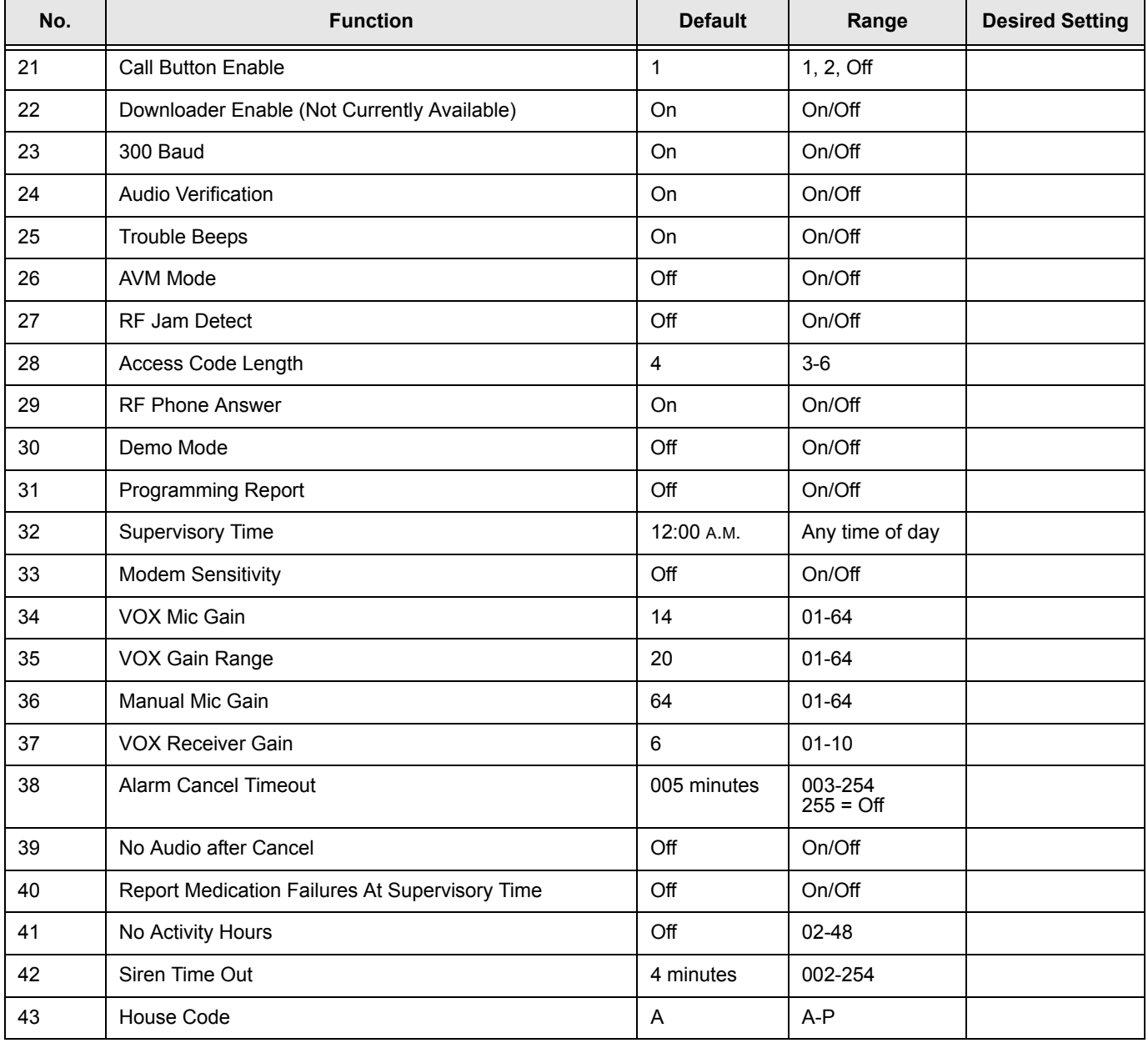

#### **Table 1: Numbered Options Settings**

#### <span id="page-12-0"></span>**Option 1: Panel Voice** *Continued a Continued a Continued a Continued a Continued a Continued a Continued a Continued A Continued A Continued A Continued A Continued A Continued A Continued A Continued A Continued A Cont* When this option is Off and Option 21 is set to 2 the panel will not announce "Press again for emergency call, or press Status to cancel." This option is ignored when the panel is in program mode. ¾ **To turn Panel Voice On or Off:** 1. Press Add or Delete. 2. Press Option #. 3. Press 0, then 1. 4. Press Done.

<span id="page-13-4"></span><span id="page-13-3"></span><span id="page-13-2"></span><span id="page-13-1"></span><span id="page-13-0"></span>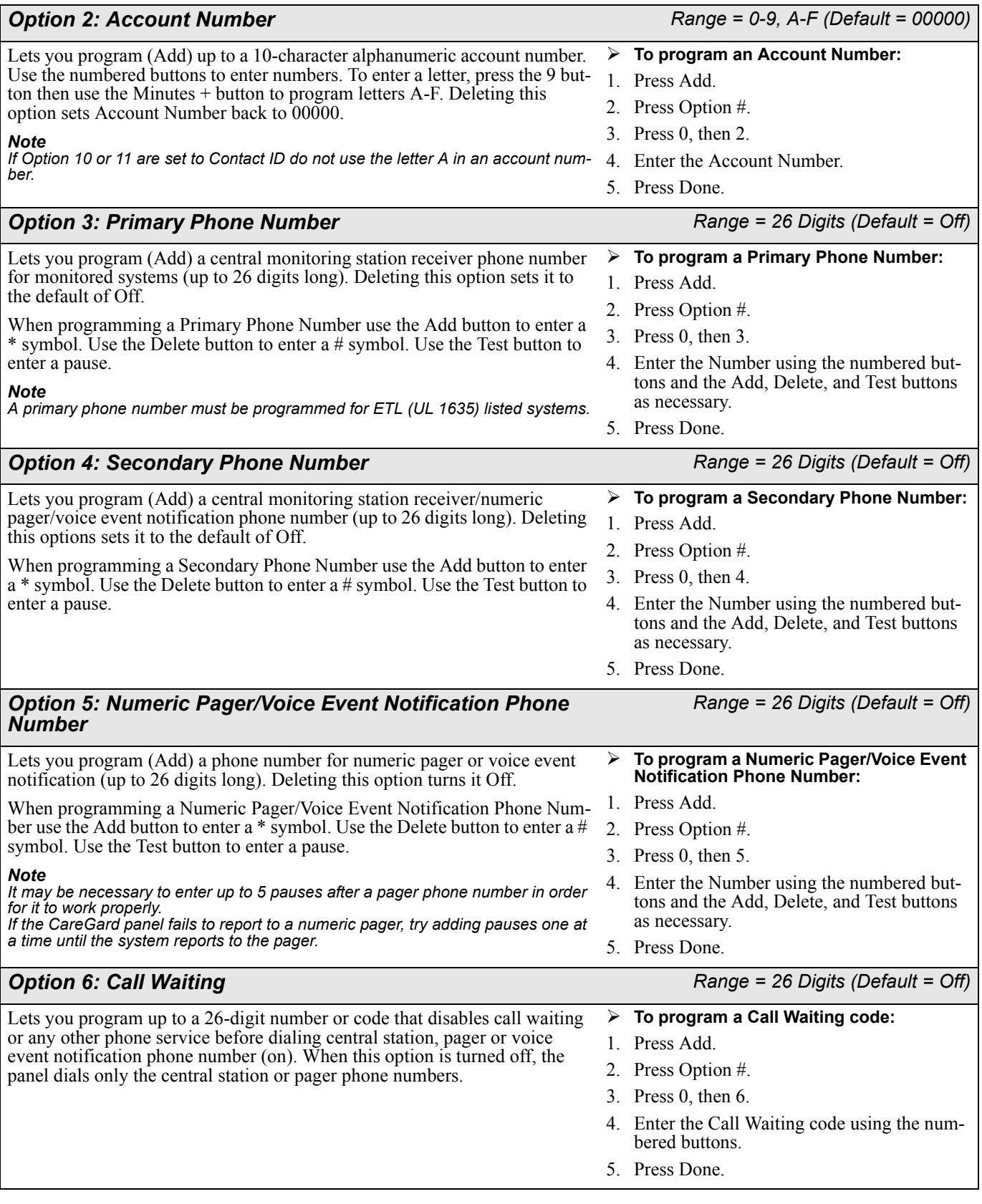

<span id="page-14-4"></span><span id="page-14-3"></span><span id="page-14-2"></span>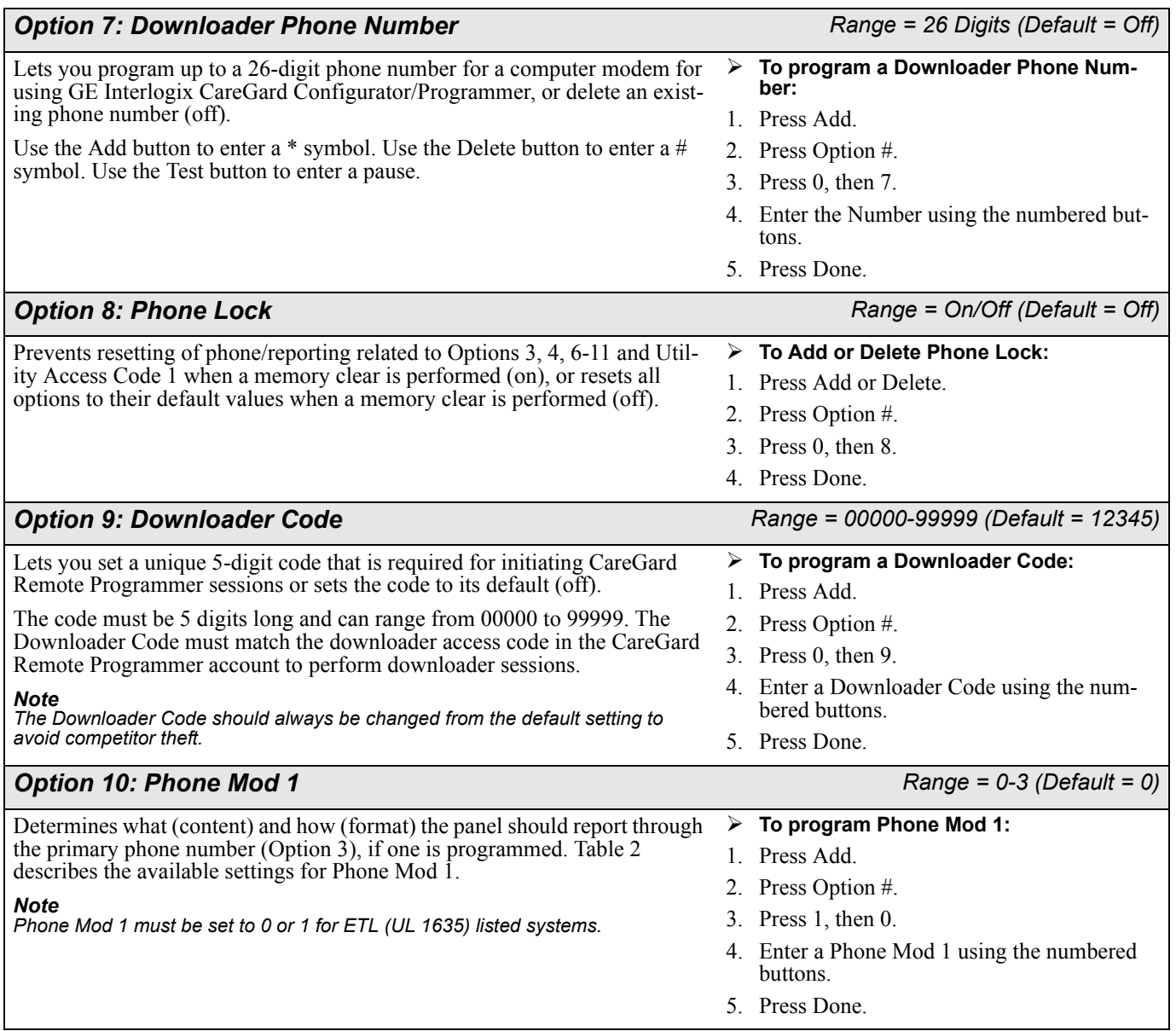

#### <span id="page-14-6"></span><span id="page-14-5"></span><span id="page-14-1"></span>**Table 2: Phone Mod 1 Settings**

<span id="page-14-0"></span>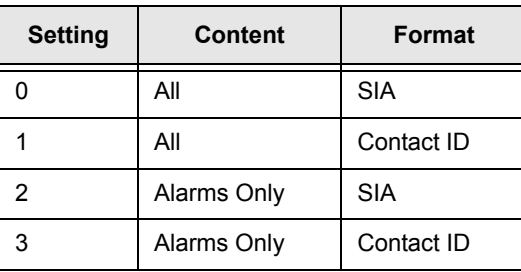

<span id="page-15-5"></span>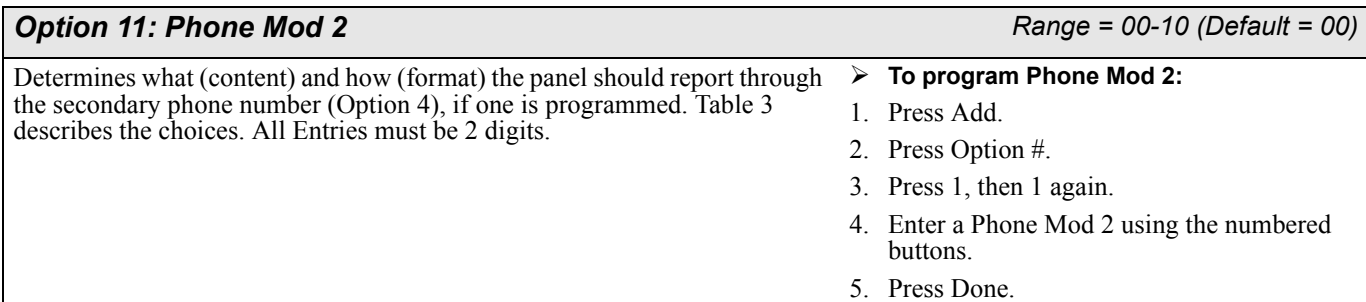

<span id="page-15-0"></span>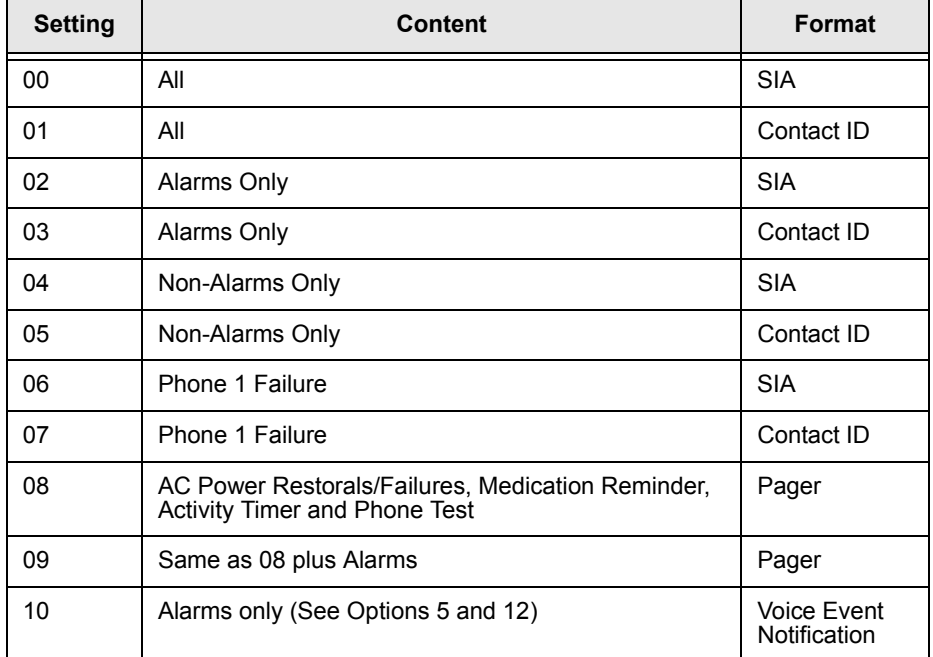

#### **Table 3: Phone Mod 2 Settings**

#### <span id="page-15-3"></span>*Option 12: Numeric Pager/Voice Event Notification Phone Mod 3*

<span id="page-15-6"></span><span id="page-15-4"></span>*Range = 08-10 (Default = 10)*

Determines what (content) and how (format) the panel should report through a Numeric Pager/Voice Event Notification Phone Number (Option 5), if one is programmed. [Table 4](#page-15-1) describes the choices. All entries must be 2 digits.

- ¾ **To program Phone Mod 3:**
- 1. Press Add.
- 2. Press Option #.
- 3. Press 1, then 2.
- 4. Enter a Phone Mod 3 setting using the numbered buttons.
- <span id="page-15-2"></span>5. Press Done.

#### **Table 4: Phone Mod 3 Settings**

<span id="page-15-1"></span>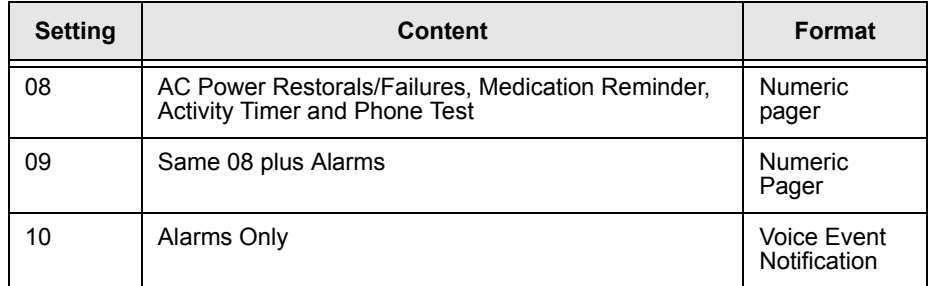

<span id="page-16-4"></span><span id="page-16-3"></span><span id="page-16-2"></span><span id="page-16-1"></span><span id="page-16-0"></span>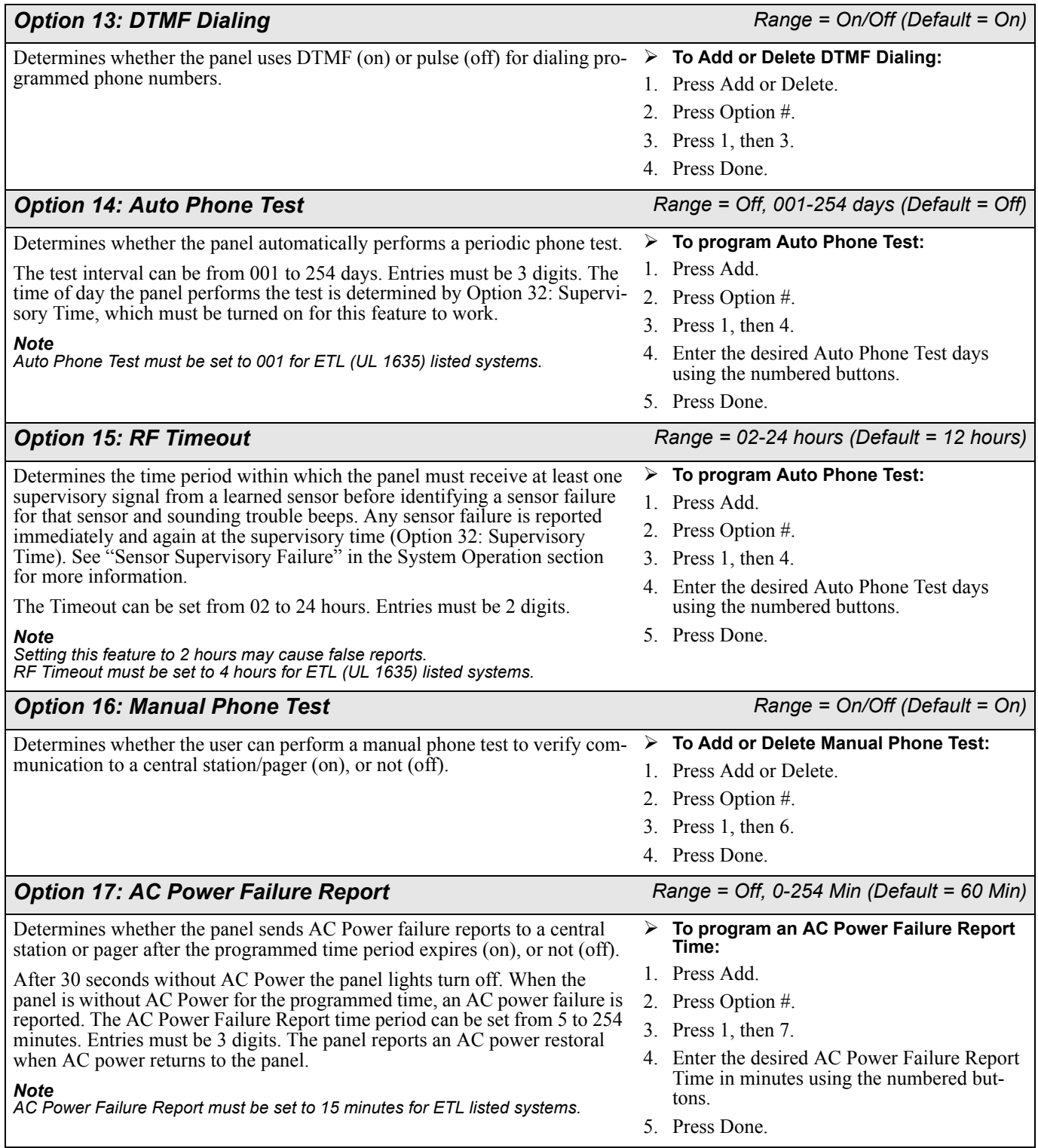

<span id="page-17-4"></span><span id="page-17-3"></span><span id="page-17-2"></span>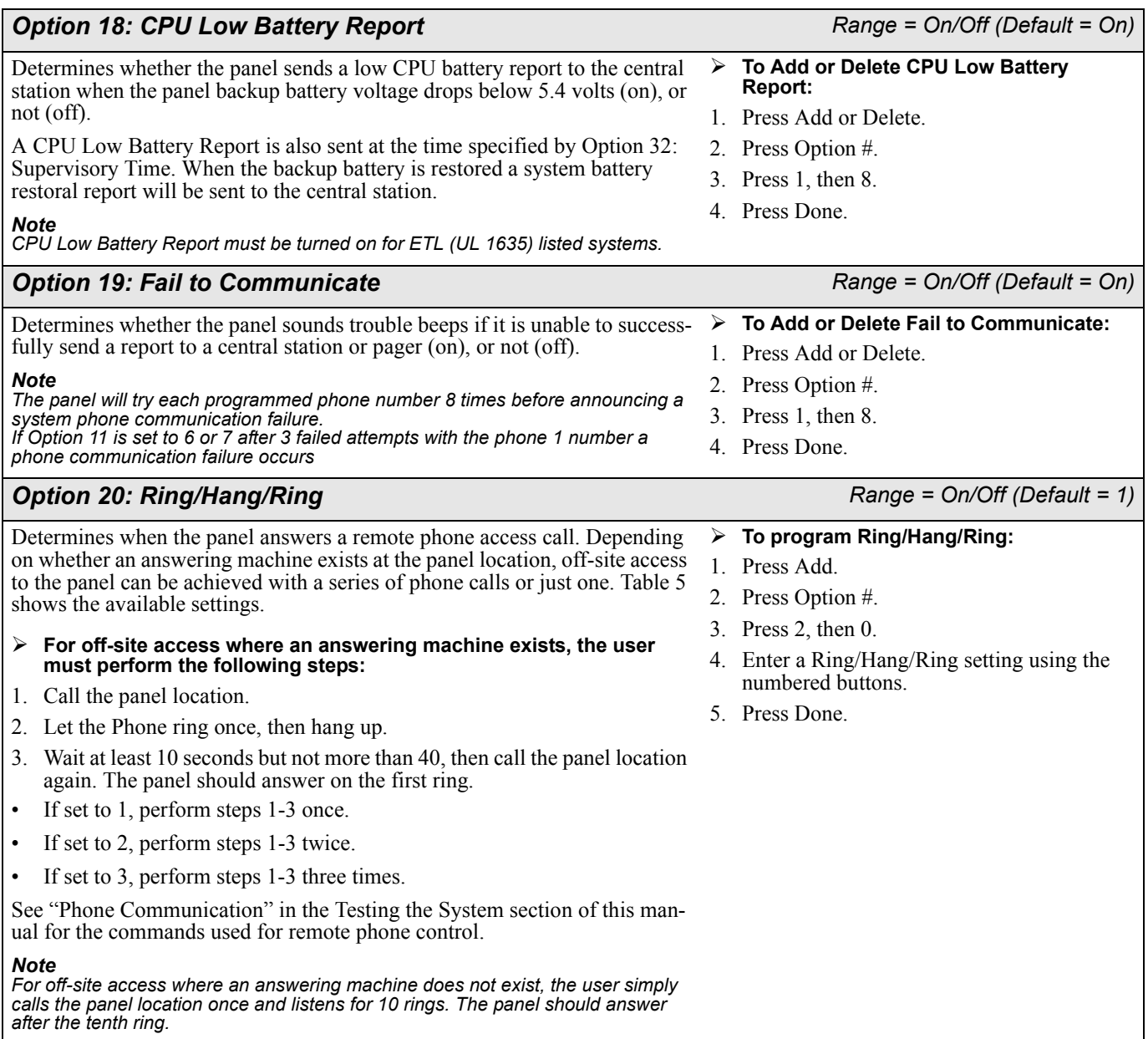

<span id="page-17-1"></span>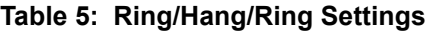

<span id="page-17-0"></span>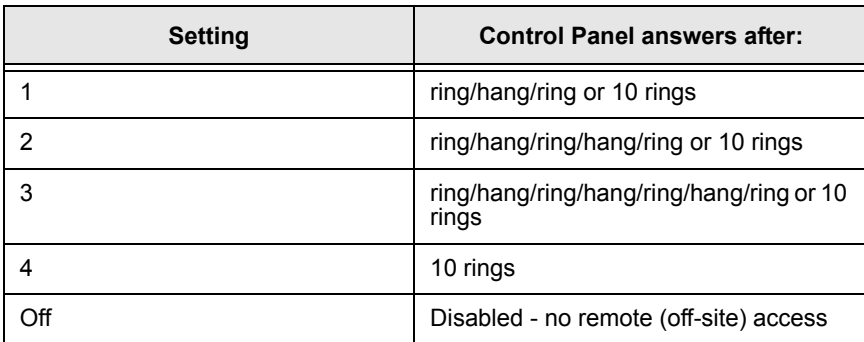

<span id="page-18-6"></span><span id="page-18-5"></span><span id="page-18-4"></span><span id="page-18-3"></span><span id="page-18-2"></span><span id="page-18-1"></span><span id="page-18-0"></span>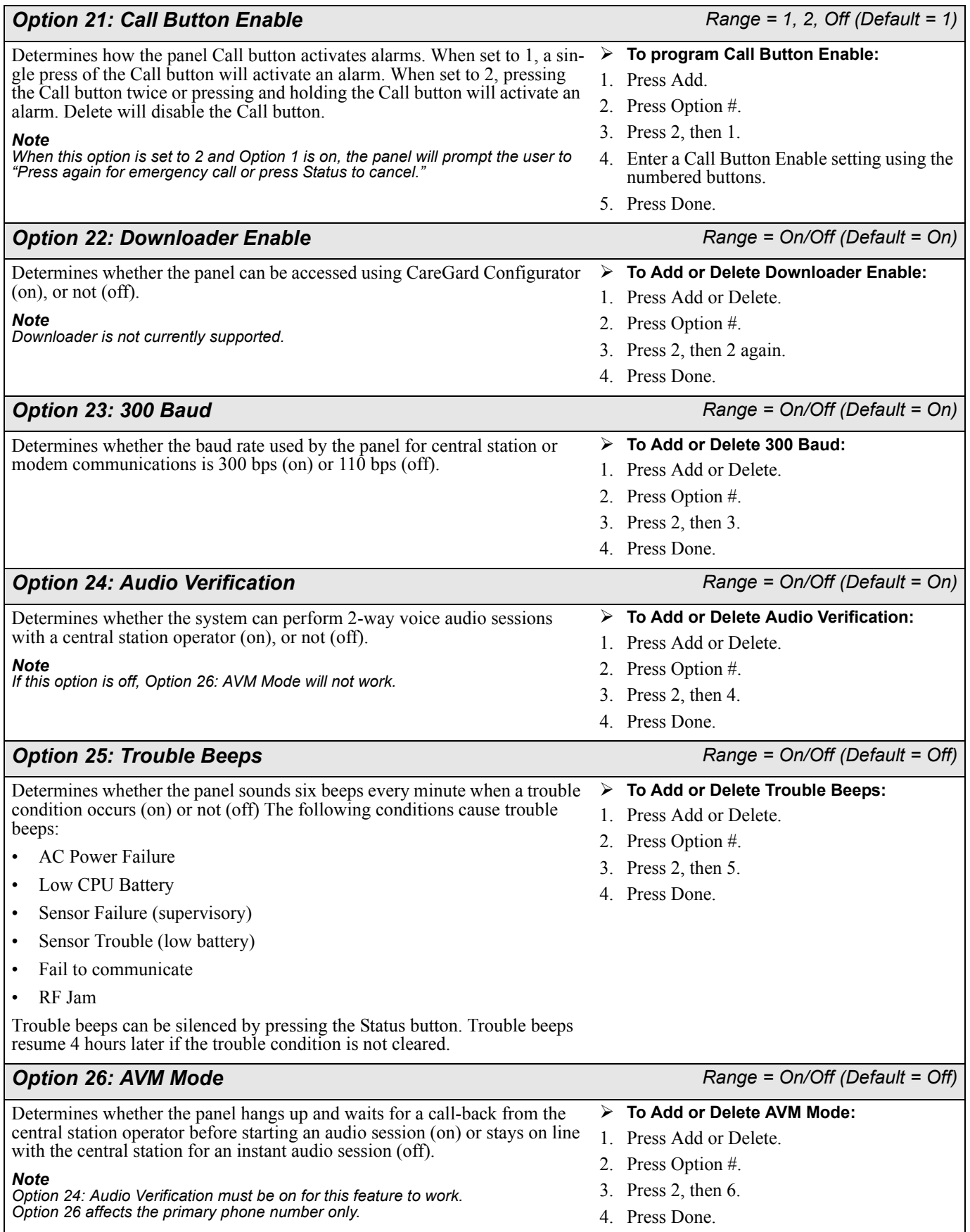

#### <span id="page-19-2"></span>**Option 27: RF Jam Detect** *COPTION CONTRACTER <b>RANGE 27: Range = On/Off (Default = Off)*

Determines whether the panel checks for and reports RF interference/jam to the central station (on), or not (off).

If this option is on and the panel receives a constant 319.5 MHz signal, the panel announces "RF interference detected" when the Status button is pressed and reports the condition to the central station. If this option is off, the panel does not detect an RF jam.

#### *Note*

*The panel will not detect RF Jams for 4 hours after the initial power up or a memory clear. RF Jam Detect must be turned on for ETL (UL 1635) listed systems.*

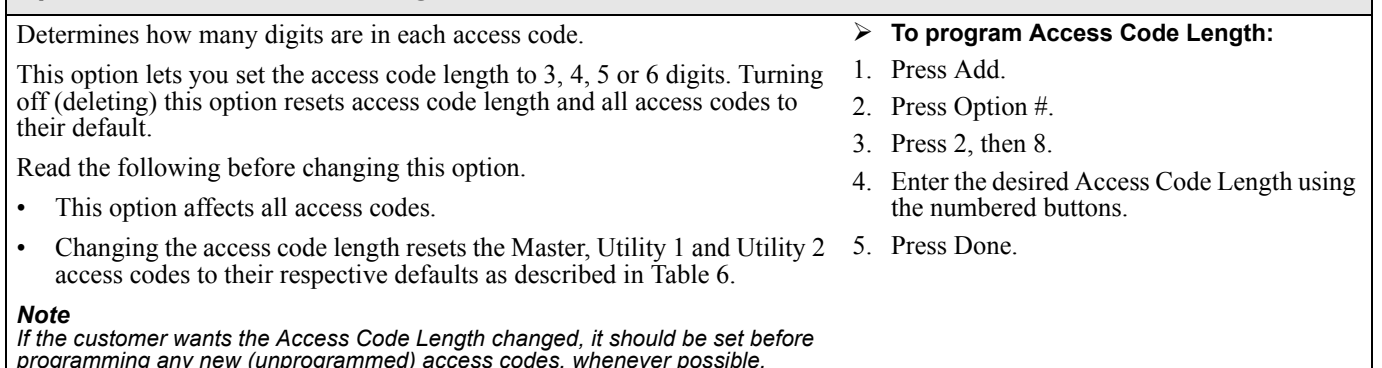

<span id="page-19-1"></span>*Option 28: Access Code Length Range = 3-6 (Default = 4)*

*programming any new (unprogrammed) access codes, whenever possible.*

<span id="page-19-0"></span>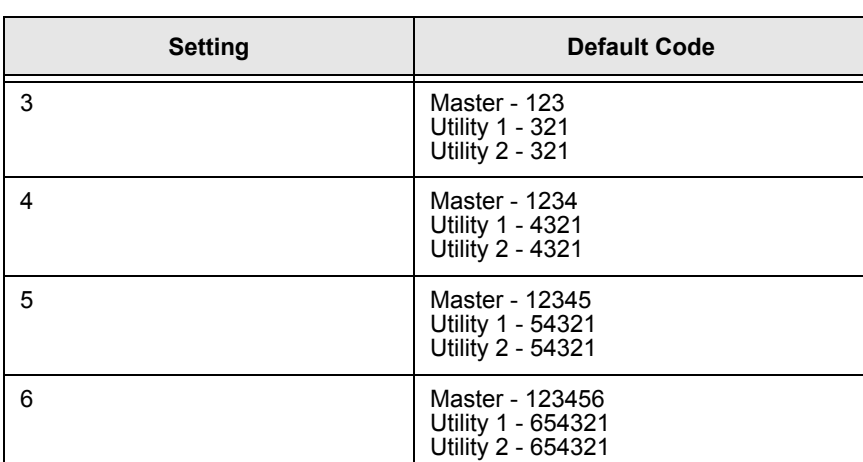

#### **Table 6: Access Code Length Defaults**

#### <span id="page-19-3"></span>**Option 29: RF Phone Answer** *Range = On/Off (Default = On)**Range = On/Off (Default = On)*

When this option is on pressing a panic button or the panel call button will answer a ringing phone. Pressing it again will hang-up the phone.

#### *Important !*

*The phone must be hung up by pressing the panic button. If the phone is not hung up the phone line may be held (unavailable) for up to 30 minutes.*

#### *Note*

*If a different panic than the one used to answer the phone is used to hang-up the phone, the panel will disconnect and go into alarm.*

¾ **To Add or Delete RF Phone Answer:**

- 1. Press Add or Delete.
- 2. Press Option #.
- 3. Press 2, then 9.
- 4. Press Done.

- ¾ **To Add or Delete RF Jam Detect:**
- 1. Press Add or Delete.
- 2. Press Option #.
- 3. Press 2, then 7.
- 4. Press Done.

<span id="page-20-6"></span><span id="page-20-5"></span><span id="page-20-4"></span><span id="page-20-3"></span><span id="page-20-2"></span><span id="page-20-1"></span><span id="page-20-0"></span>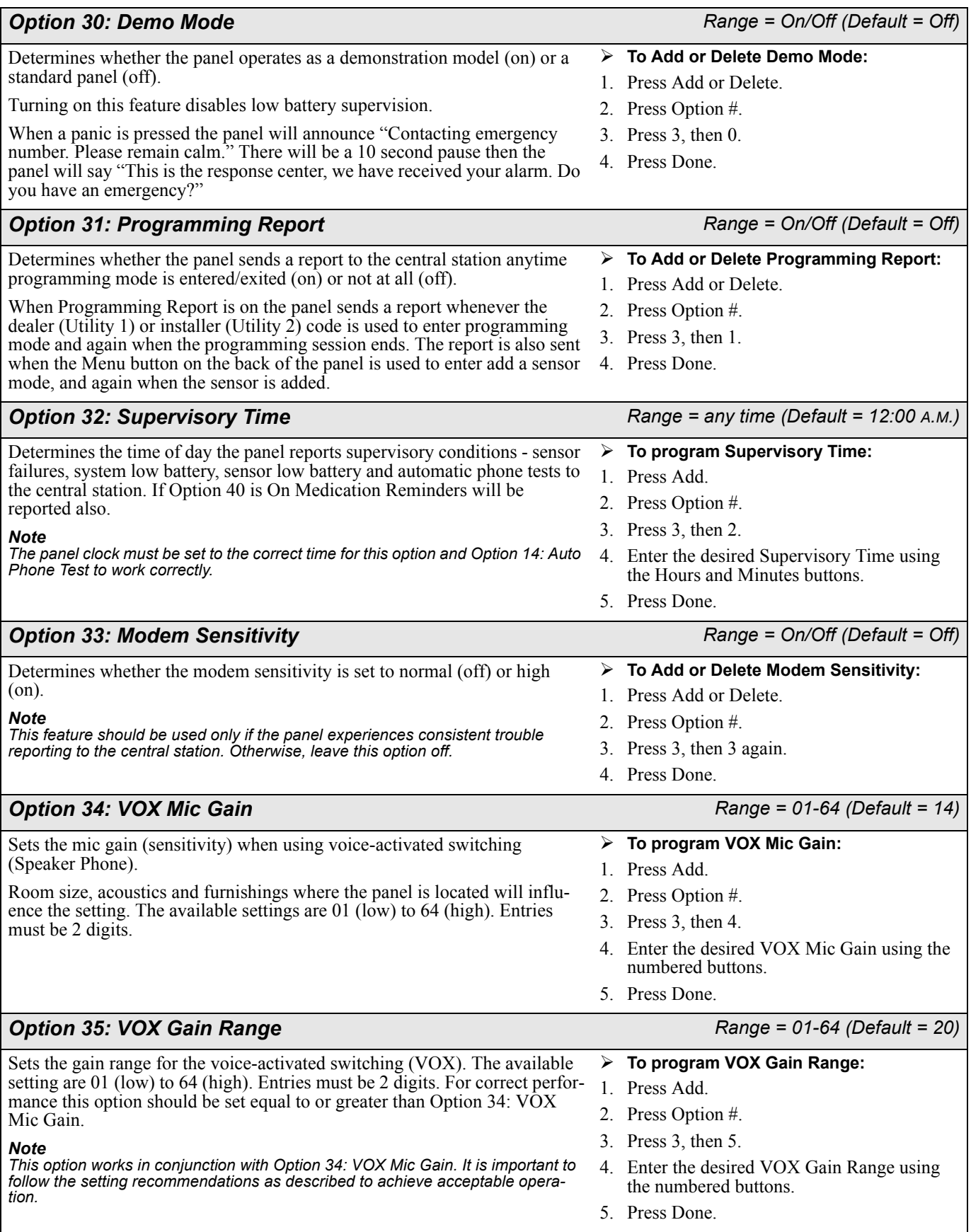

<span id="page-21-4"></span><span id="page-21-3"></span><span id="page-21-2"></span><span id="page-21-1"></span><span id="page-21-0"></span>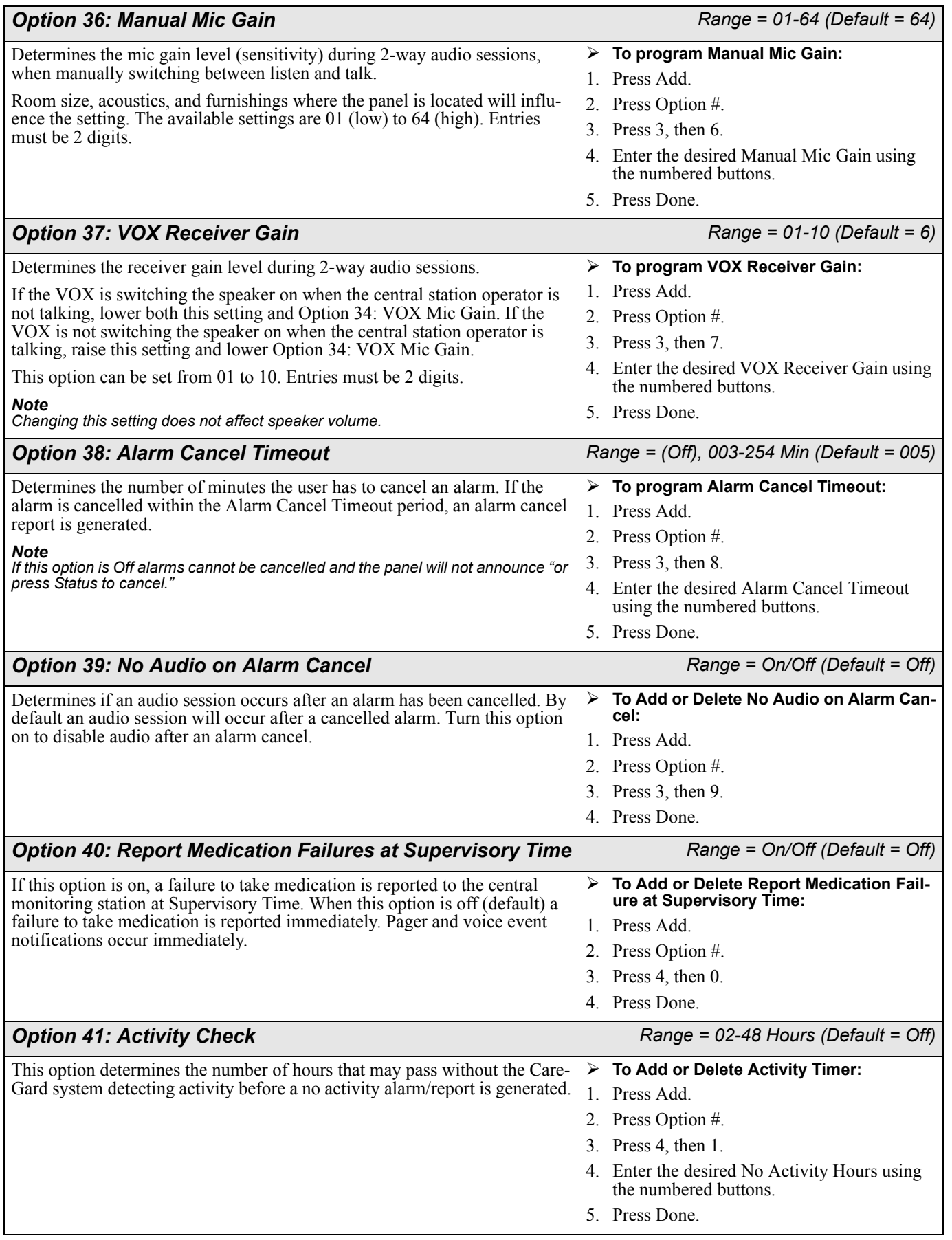

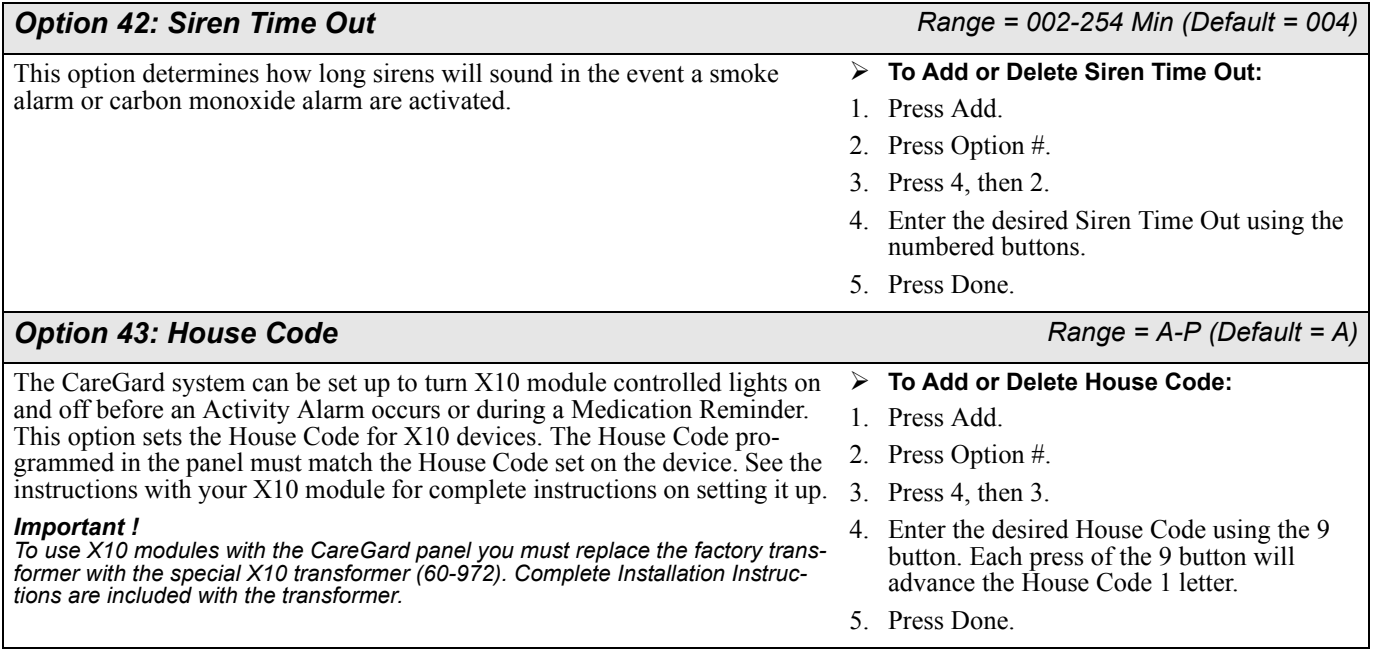

#### *Exiting Programming Mode*

#### ¾ **To exit programming mode and save the changes:**

• Reattach the panel cover.

When you close the cover, the panel reverts to operating mode. The control panel speaker beeps once.

At any time during programming you can reattach the cover and the changes made to the system will be saved. When you are ready to continue programming, remove the cover and re-enter an access code.

#### *Important !*

*Wait at least 5 seconds before shutting off the CareGard panel after reattaching the cover. This gives the system time to save the programming changes.*

#### *Resetting Memory to Defaults*

- ¾ **If it becomes necessary to reset panel programming to the defaults, perform the following steps:**
- 1. Turn the ON/OFF switch on the back of the panel to OFF.
- 2. Open the panel cover.
- 3. While pressing the Done, 0, and Test buttons turn the ON/OFF switch to ON. Hold the buttons until the panel announces "Hello, system X OK."
- 4. Release the buttons.

**Activity Check** The CareGard system can be set up to report an alarm if no activity is detected within a certain period of time. Setting Option 41 determines how much time can pass with no activity being detected before an alarm is generated. See ["Option 41: Activity Check" on page 17](#page-21-0) for information on setting Option 41.

#### *Using CareGard with Activity Check Set*

Once the Activity Check option is set the CareGard system must detect activity during the number of hours selected. The user must press the Status button or activate an activity sensor at least once during the selected Activity Check time. For example, if the Activity Check is set to 10, at least every 10 hours the user must press the Status button on the panel or activate an activity sensor. Pressing the Status button resets the timer and the user has another 10 hours to press the Status button or activate a sensor within.

Sensors can be set up to detect movement and prevent an Activity Check alarm. For example, a motion sensor can be placed in the home and as long as the motion sensor detects movement at

*Note* 

*If Option 8: Phone Lock is on, Options 3, 4, 6-11 and Utility Access Code 1 will not reset to their defaults.*

*It will be necessary to reset the clock after resetting memory.*

least once during the selected time period, no alarm will be sent. See ["Adding/Replacing Sen](#page-24-0)sors" on page  $20$  for information on setting up sensors to work with Activity Check.

If activity is not detected within the Activity Check time period the system announces "activity time warning, please press status" once a minute and the Status button will begin flashing. If the system includes X10 controlled lights they will begin turning on and off 4 times a minute. If the Status button is not pressed within 15 minutes the system will report a no activity alarm to the monitoring station.

#### *Home and Away*

If you will be away from the CareGard system, it's necessary to temporarily shut off the Activity Check.

- ¾ **When you're Away from home:**
- Press the Power/Home/Away button. The system announces "Activity Check Off". If Medication Reminders are scheduled they will be turned off as well and an additional announcement will be made. The Power/Home/Away button will blink when the Activity Check is off.
- ¾ **When you return Home:**
- Press the Power/Home/Away button. The system announces "Activity Check On". If Medication Reminders are scheduled they will be turned on as well and an additional announcement will be made.

*Medication Reminders*

The CareGard system can be set up to remind the user they need to take medication. Up to 8 reminders can be set.

#### *Setting up Medication Reminders*

#### ¾ **To set a Medication Reminder:**

- 1. Press the Menu button on the back of the panel until it announces "Medication Reminder, press Status to select."
- 2. Press the Status button on the front of the panel. The panel announces "Medication reminder one time is off, press Power to change."

#### *Note*

*Pressing the volume button at any time when setting a medication reminder turns it off.*

- 3. Press the Power button until you hear the correct time for the medication reminder. The time starts at 6:00 A.M. and cycles through every half hour.
- 4. Repeat steps 2-3 for each reminder that needs to be set.

#### ¾ **To turn a Medication Reminder off:**

- 1. Repeatedly press the Menu button on the back of the panel until it announces "Medication Reminder, press Status to select."
- 2. Press the Status button on the front of the panel repeatedly until you hear the Medication Reminder you need to turn off. The panel will announce the number and time of each Medication Reminder.
- 3. After the panel has announced the Medication Reminder you want to shut off, press the volume button and the panel will announce the number of the Medication Reminder and off.

#### *Acknowledging Medication Reminders*

When the medication reminder time arrives the panel will announce "Medication Reminder" once a minute and the Status button will begin flashing. If the system includes X10 controlled lights they will begin turning on and off 4 times a minute.

#### ¾ **To acknowledge a Medication Reminder:**

Press the status button to acknowledge the medication reminder.

If the medication reminder is not acknowledged within 15 minutes the panel will immediately report to any voice event notification or pager phone numbers programmed into the system. If Option 40 is Off the monitoring station will also be called immediately. If Option 40 is on the monitoring station will not be notified of the failure to acknowledge the medication reminder until Supervisory Time. (See ["Option 32: Supervisory Time" on page 16](#page-20-0) and ["Option 40: Report](#page-21-1)  [Medication Failures at Supervisory Time" on page 17.](#page-21-1))

#### *Home and Away*

If you will be away from home or unable to acknowledge medication reminders it's necessary to temporarily turn them off.

- ¾ **When you're Away from home:**
- Press the Power/Home/Away button. The system announces "Medication Reminder Off". If the Activity Check is scheduled it will be turned off as well. The Power/Home/Away button will blink when Medication Reminders are off.

#### ¾ **When you return Home:**

 Press the Power/Home/Away button. The system announces "Medication Reminder On." If the Activity Check is scheduled it will be turned on as well.

<span id="page-24-0"></span>*Adding/ Replacing Sensors*

CareGard allows up to 24 sensors to be learned into the system. There are two methods for adding a sensor to the system. The first method uses the menu button on the back of the panel, the second uses the programming buttons.

#### *Supervised vs. Not Supervised*

Most sensors supported by CareGard can be programmed to be supervised or not supervised. The panel monitors supervised sensors and sounds trouble beeps or turns the Status light on when there is a problem with the sensor.

In most situations sensors should be left in the Supervised state. Portable panic sensors should be Not Supervised.

#### *To Add or Replace a Sensor using the Menu Button on the back of the Panel*

#### *Note*

*Pressing the Menu button cycles through 5 functions; Phone Test, Sensor Test, Medication Reminder, Add Sensors and Delete all Sensors. The panel will announce the current function each time the button is pressed.*

#### *Important !*

*It is necessary to move quickly between the steps when adding sensors. Read these steps carefully before attempting to add a sensor. You may have as little as 5 seconds to move between steps.*

The following table describes how to program each type of sensor. For complete programming and mounting instructions see the *Installation Instructions* for the device.

#### **Table 7: Programming Sensors**

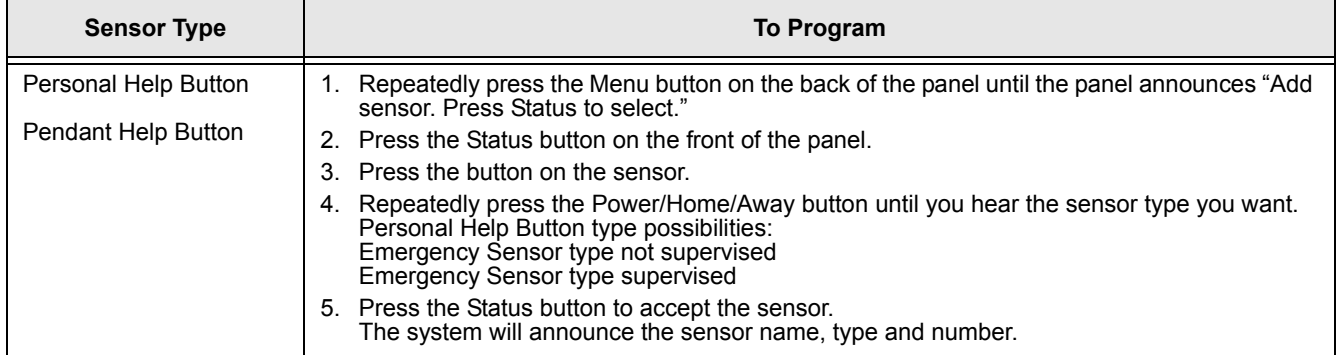

#### **Table 7: Programming Sensors**

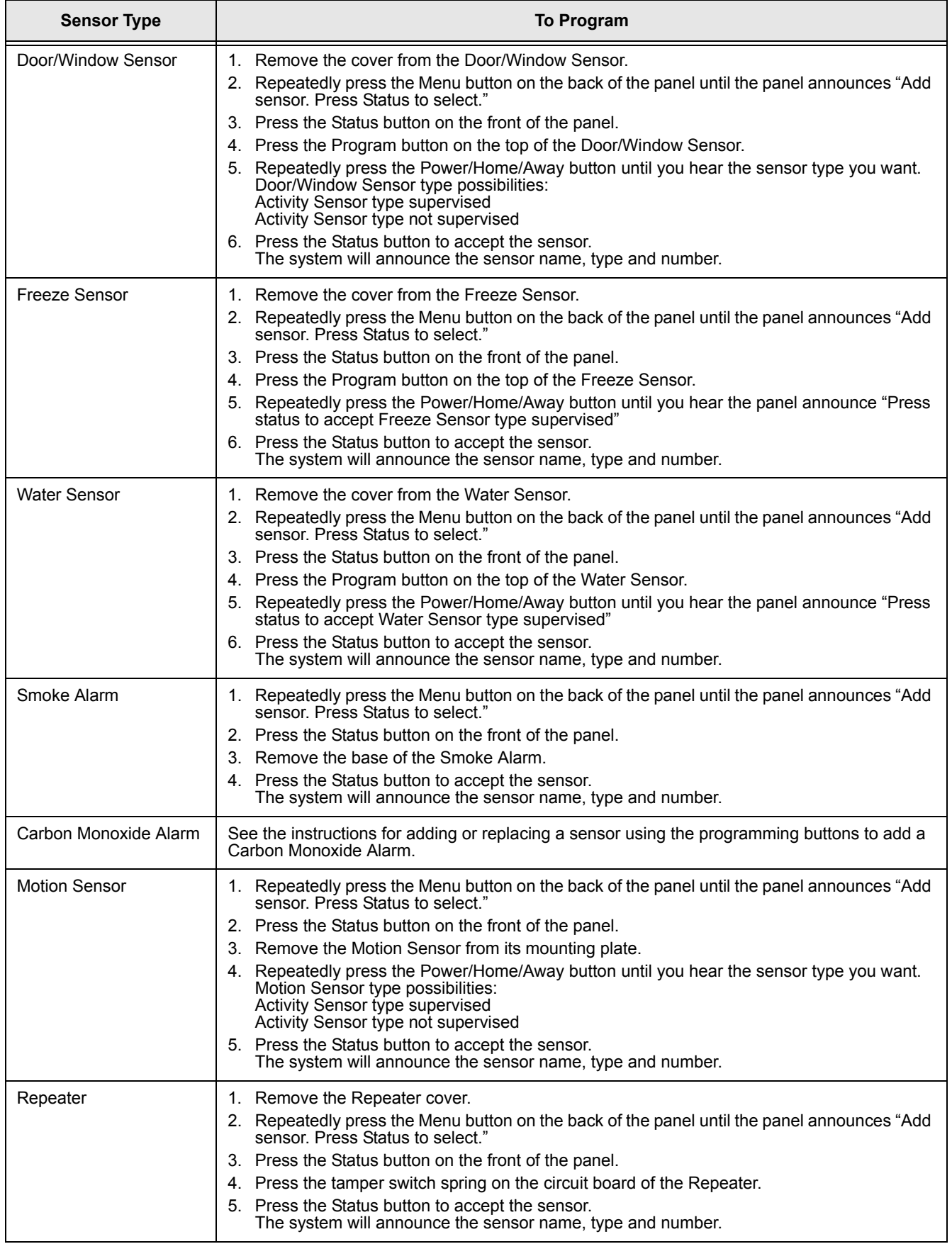

#### *To Add or Replace a Sensor using the Programming Buttons under the Panel Cover*

*Note* 

*The sensor number can be changed during program mode by pressing the numbered keys after pressing the sensor button. Sensors can be numbered 01 to 24. Be sure to enter 0 before the number for sensor numbers 1 to 9. The sensor number cannot be changed after it has been programmed.*

- 1. Open the front cover.
- 2. Enter the Utility 1 or Utility 2 Access Code.
- 3. Press the Add button from the Start menu. The panel announces "Select from Main Menu."
- 4. Press Sensor from the Main Menu.

The panel will announce "Press button on sensor X." X is the next available sensor number. If 24 sensors are already programmed into the panel the panel says "Invalid. Twenty-four sensors already programmed."

- 5. Trip the sensor. See [Table 8](#page-26-0) for descriptions of how to trip each type of sensor. The panel will announce "Press status to accept sensor." DO NOT press Status at this time. Move on to Step 6.
- 6. If necessary, change the Sensor name by pressing the Option # button. See [Table 8](#page-26-0) for Sensor Type Options.
- 7. Press the Done button to program the sensor. The system will announce the sensor name, type and number.

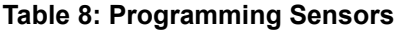

<span id="page-26-0"></span>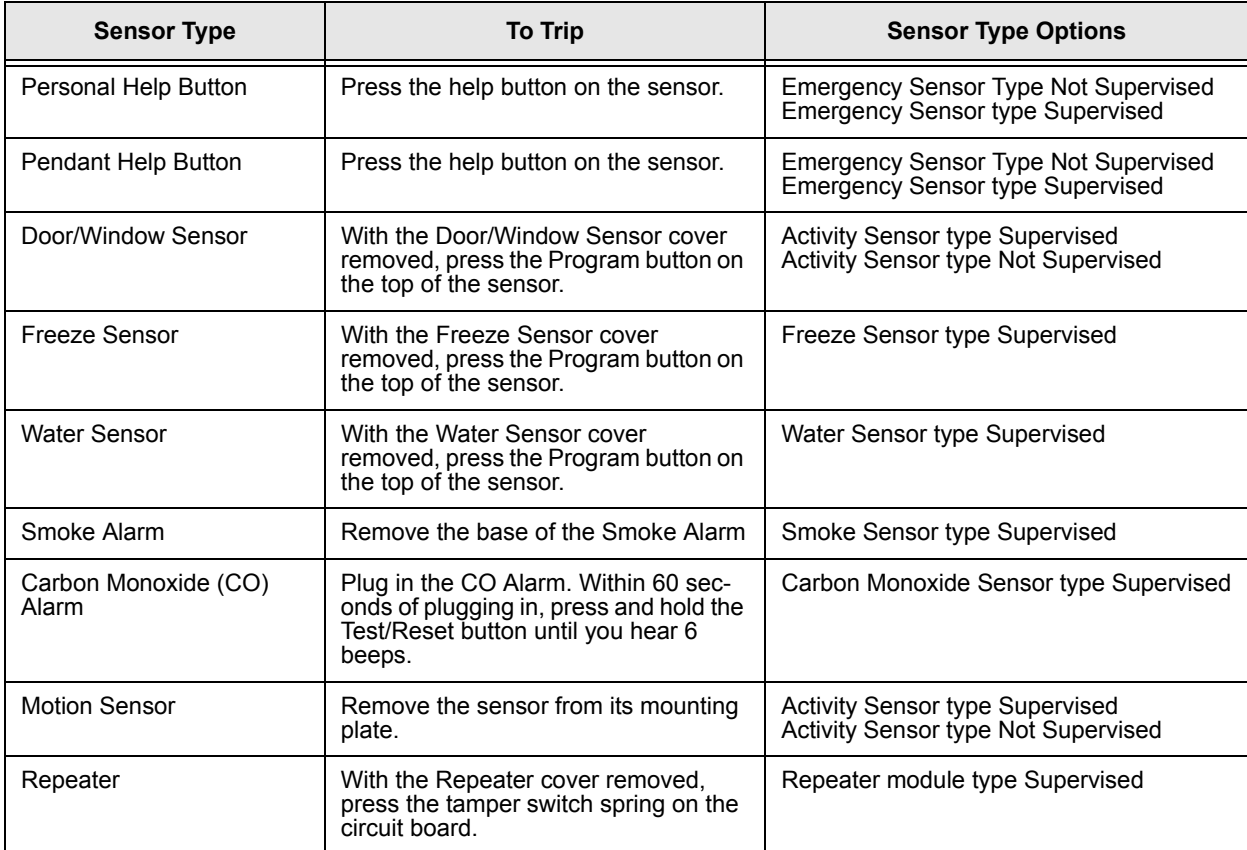

#### *Deleting Sensors*

You can delete a single sensor or all sensors at once.

#### ¾ **To delete a single sensor:**

- 1. Open the front cover.
- 2. Enter the Utility 1 or Utility 2 Access Code.
- 3. Press the Delete button. The panel announces "Select from Main Menu."
- 4. Press Sensor from the Main Menu. The panel says "Sensor X panic. Press Sensor again for next sensor or done to delete."

#### *Note*

*If no sensors have been learned into the panel the panel says "Function not available" after the sensor button is pressed.*

- 5. Press the Sensor button until the panel announces the number of the sensor you wish to delete.
- 6. Press the Done button to delete the sensor.

#### ¾ **To delete all sensors:**

1. With the front cover closed, press the Menu button on the back of the panel until the panel announces "Delete all sensors. Press status to delete all sensors."

#### *Note*

*Pressing the Menu button cycles through 5 functions; Phone Test, Sensor Test, Medication Reminder, Add Sensor and Delete all Sensors. The panel will announce the current function each time the button is pressed.*

2. Press the Status button on the front of the panel to delete all sensors. The panel says "All sensors deleted."

#### *System Monitoring*

The CareGard system constantly monitors system conditions to ensure proper operation.

#### *AC Power*

- <span id="page-27-1"></span>¾ **The panel Power light either blinks or remains lit if AC power is connected. If AC power is not detected for 6 seconds or more, the following occurs:**
- 1. The panel Power light turns off.
- 2. After 4 minutes, a non-reporting AC fail report will be placed in the event buffer.
- 3. If Option 25: Trouble Beeps is enabled, six trouble beeps will sound once a minute.
- 4. After the AC Power Failure Report time (Option 17) expires, the panel reports an AC power failure message to the central station.

#### ¾ **When AC Power is restored for more than 2 seconds:**

- 1. The panel sends a AC power restoral message to the central station if an AC failure message was sent. If an AC failure message was not sent, the panel places the AC restoral message in the event buffer as a non-reporting event.
- 2. The Power light turns on (or blinks).
- 3. Trouble beeps stop.
- 4. If the power has been removed for a while the panel may indicate it has a low battery. The message will stop when the battery is recharged.

#### *Backup Battery*

- <span id="page-27-2"></span><span id="page-27-0"></span>¾ **If the rechargeable backup battery reaches the low battery threshold during a battery test or if operating on battery backup during an AC failure, the following occurs:**
- 1. The panel sends a CPU low battery report to the central station if Option 18: CPU Low Battery is enabled.
- 2. If Option 25: Trouble Beeps is enabled, six trouble beeps will sound once a minute.

When the battery is charged or replaced and a sensor test is performed, the system sends a CPU low battery restoral report to the central station if Option 18: CPU Low Battery is on.

#### *Note*

*If Status is pressed during an AC power failure the system will announce "AC power failure" and the system will stop beeping for 4 hours.*

#### *Note*

*If Status is pressed during a CPU low battery, the system will announce "Time is x:xx, system low battery" and the panel will stop beeping for 4 hours.*

#### *Replacing the Backup Battery*

#### ¾ **To replace the backup battery:**

- 1. Turn the ON/OFF switch on the back of the panel to OFF.
- 2. Remove the panel cover by lifting on the tab at the top of the panel.
- 3. Loosen the speak screws. This makes removing the battery easier.
- <span id="page-28-2"></span><span id="page-28-1"></span>4. Remove the battery cover screw and cover. (See Figure 3)

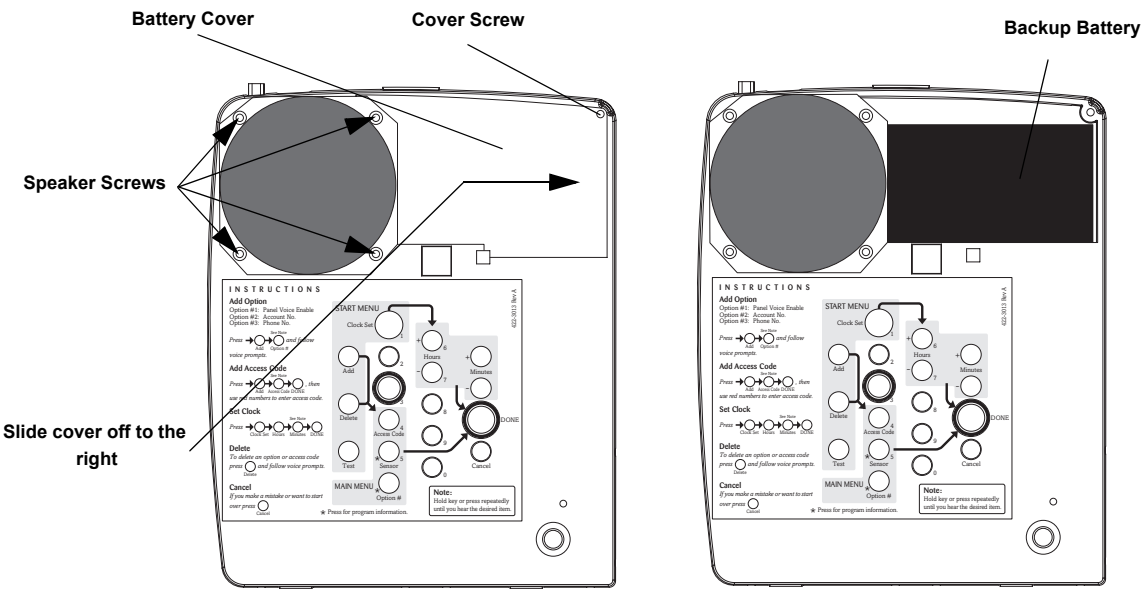

<span id="page-28-0"></span>*Figure 5. Replacing the backup battery*

- 5. Remove the old battery.
- 6. Disconnect the cables from the old battery and connect them to the new one.
- 7. Install the new battery, positioning it under the edge of the speaker.
- 8. Carefully place the connecting wires above the speaker.
- 9. Tighten the speaker screws.
- 10. Replace the battery cover.
- 11. Replace and tighten the cover screw.
- <span id="page-28-3"></span>12. Replace the panel cover.

#### *Sensor Low Battery*

- ¾ **If the panel gets a low battery message from a sensor, the following occurs:**
- <span id="page-28-5"></span>1. The panel sends a Sensor Low Battery report to the central station.
- 2. The Status light turns on.
- 3. If Option 25: Trouble Beeps is enabled, six trouble beeps will sound once a minute.

When the low battery condition is fixed, the panel stops the trouble beeps and turns off the Status light. See the sensor manual for information on replacing its battery.

#### <span id="page-28-4"></span>*Sensor Supervisory Failure*

- ¾ **If the panel does not hear from a sensor within the programmed RF Timeout (Option 15) the following occurs:**
- 1. The panel sends a Sensor Supervisory Failure report to the central station.
- 2. The Status light turns on.
- 3. If Option 25: Trouble Beeps is enabled, six trouble beeps will sound once a minute.

*Note Lifting the panel and tilting it toward yourself should aid in the removal of the battery.*

#### *Note*

*If Status is pressed during a sensor low battery, the system announces "Time is x:xx, sensor X panic, low battery" and the panel will stop beeping for 4 hours.*

When the sensor supervision failure is fixed, the panel stops the trouble beeps and turns off the Status light. Pressing Status during a sensor supervisory failure silences trouble beeps for 4 hours.

#### <span id="page-29-0"></span>*Automatic Phone Test*

The panel verifies its ability to contact the central station every 1 to 254 days, depending on how Option 14: Auto Phone Test is set.

#### ¾ **If the Auto Phone Test fails to contact the central station, the following occurs:**

- 1. The Status light turns on.
- 2. If Option 25: Trouble Beeps is enabled, six trouble beeps will sound once a minute.

Pressing Status during an Auto Phone Test Failure silences trouble beeps for 4 hours.

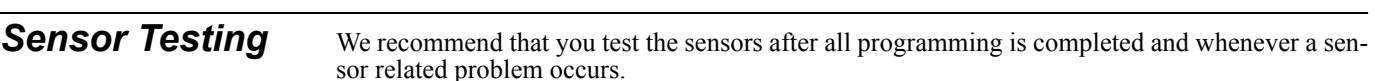

#### ¾ **To test sensors:**

- 1. Press the Menu button on the back of the panel until the panel announces "Sensor test. Press Status to select."
- 2. Press the Status button on the front of the panel to start a sensor test. The panel announces "Sensor test is on, test sensor 1."
- 3. Trip a sensor according to the instructions for that sensor or as described in [Table 8.](#page-26-0)
- 4. The system will continue to prompt for sensors that have not yet been tested. When all the sensors have been tested the panel will announce, "Sensor test complete, press status."
- 5. Press Status. The panel says "Sensor test OK."

For testing instructions for other sensors see the *Installation Instructions* for the sensor.

*Pressing the Menu button cycles through 5 functions; Phone Test, Sensor Test, Medication Reminder, Add Sensor and Delete all Sensors. The panel will announce the current function each time the button is pressed.*

#### *Note*

*Note* 

*The panel will prompt for each sensor in the order they were programmed. If there are no sensors programmed the panel says "Function not available."*

### *Phone Communication Testing*

Perform phone tests to check the programmed phone numbers, off-site phone operation and phone communication between the panel and the central station. While the following tests are similar, they should all be performed in order to verify the system is working correctly.

*Important !* 

*The phone line must be plugged in for phone tests to be completed successfully.*

#### *Phone Test*

Phone Test sends a test signal to the central monitoring station, pager and/or voice event notification number. Perform a phone test to verify the panel dials the phone numbers correctly.

#### ¾ **To test the programmed phone numbers:**

- 1. Press the Menu button on the back of the panel once. The panel announces "Phone test. Press Status to select."
- 2. Press the Status button on the front of the panel. The panel says "Phone test is on" once a minute while the phone test is being completed.
- 3. If all phone numbers are dialed successfully the panel says "Phone test OK." If any phone number is not dialed successfully the panel says "System phone communications failure." The panel will attempt each phone number 8 times.

#### *Central Station Communication*

#### ¾ **To test communication with the central station:**

- 1. Call the central station and tell the operator you will be testing the system. If there are voice event notification or pager numbers programmed notify them also.
- 2. Test each of the panic buttons to verify they are working correctly.
- 3. When you finish testing the system, call the central station to verify that the alarms were received.

#### *Note*

*If you don't get the phone test option, verify a phone number (Options 3, 4, 5) is programmed and Manual Phone Test (Option 16) is on.*

#### *Pager Communication*

#### ¾ **To test pager communication:**

- 1. Call the central station and tell the operator you will be testing the system. If there are voice event notification or pager numbers programmed notify them also.
- 2. Verify the pager is on.
- <span id="page-30-0"></span>3. Test each of the panic buttons to verify they are signaling the pager correctly. (See [Table 9](#page-30-0).)

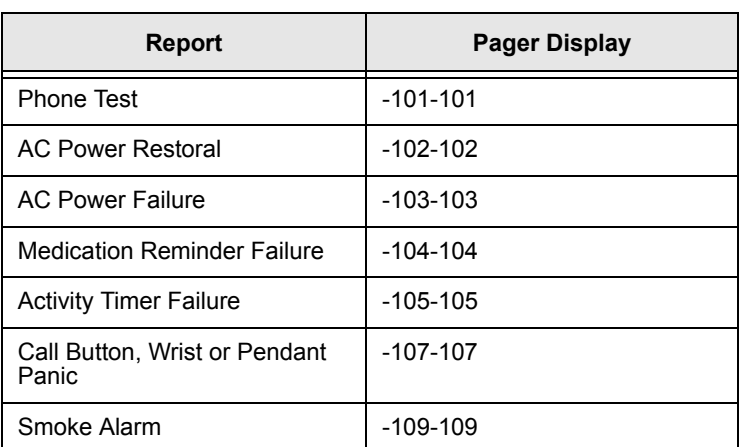

#### **Table 9: Pager Reporting Message**

#### *Voice Event Notification*

Testing this feature requires two people; one at the installation site and the other at the location the panel is programmed to call (Option 4 and/or 5). The phone test will fail if the phone is not answered.

#### *Note*

*Option 11 and /or 12 must be set to 10.*

- 1. Contact the central monitoring station to inform them you are testing the system and not to dispatch help.
- 2. At the system site, activate a portable panic or press the system Call button.
- 3. At the calling location, pick up the phone after it starts ringing. You should hear the panel voice announce "Press star for alarm."
- 4. Press the \* button on the phone and the panel voice announces "Time is x:xx, sensor xx panic alarm." If the \* button is not pressed and the call is ended the panel will call back 8 times.

#### *Note*

*Pressing 5 on the phone at this point will start a 2-way session with the panel. See [Table 10](#page-31-0) for the remote phone commands.*

- 5. After listening to the alarm information and/or having a 2-way conversation, press # to terminate the call.
- 6. At the system site, press the Status button to clear the status message. The panel will announce the time and the type of alarm.

If you press the Status button before the panel has delivered the Voice Event Notification the system clears the alarm message and only the time will be announced.

#### *Remote Phone Operation*

Test the system from a remote (off-site) phone using the commands in [Table 10.](#page-31-0) See "Option 20: Ring/Hang/Ring" in the Programming section for information on connecting to CareGard from a remote phone. After a successful Ring/Hang/Ring, enter the Master Access Code + a Phone Command from [Table 10.](#page-31-0)

#### *Note*

*After the panel has announced the alarms it says "Press star for alarm" again. To hear the alarms again press \*. To end the call go to step 5.*

#### *Note*

*You must terminate the call by pressing #. Otherwise the panel may not disconnect from the phone line for up to 2 minutes.*

<span id="page-31-0"></span>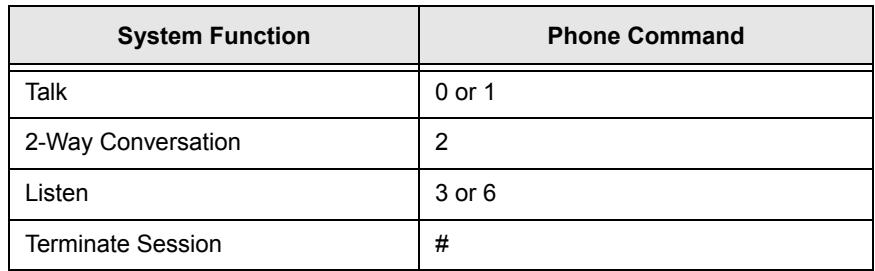

#### **Table 10: Remote Phone Operation**

### *Troubleshooting*

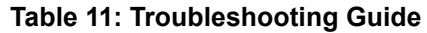

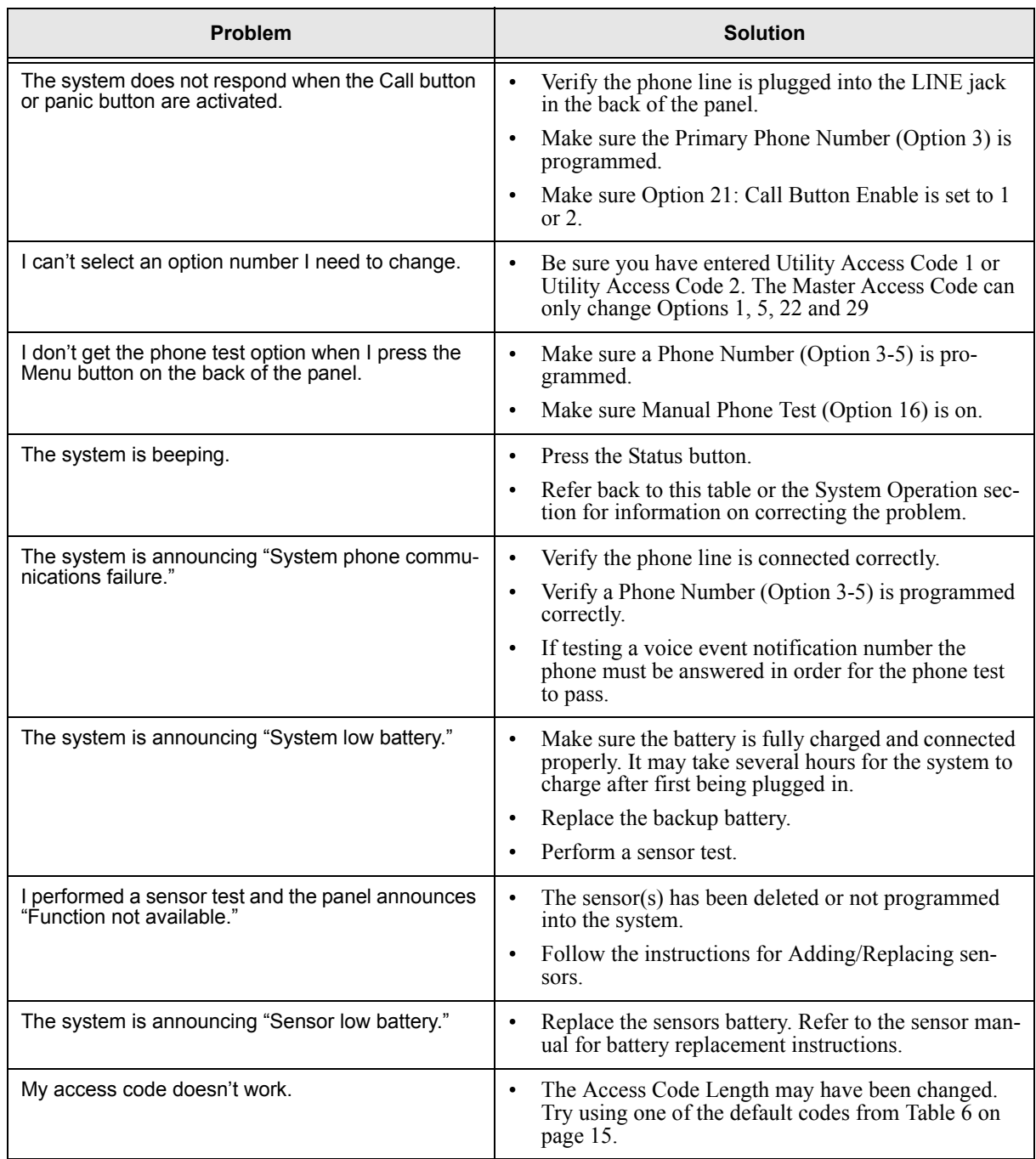

## *Index*

#### **Numerics**

10 rings [13](#page-17-1) 2-way talk [4](#page-8-0) 300 Baud [14](#page-18-0)

#### **A**

AC Power Failure Report [12](#page-16-0) Access Code Length [6,](#page-10-0) [15](#page-19-1) Account Number [9](#page-13-0) Audio Verification [14](#page-18-1) Auto Phone Test [12](#page-16-1) Automatic Phone Test [25](#page-29-0) AVM Mode [14](#page-18-2)

#### **B**

Backup Battery [24](#page-28-0) Battery Cover [24](#page-28-1)

#### **C**

Call Button Enable [14](#page-18-3) Call Waiting [9](#page-13-1) clock [6](#page-10-1) Contact ID [10](#page-14-1) Cover Screw [24](#page-28-2) CPU Low Battery Report [13](#page-17-2)

#### **D**

Dealer Code [5](#page-9-0) Demo Mode [16](#page-20-1) Digital Subscriber Line [3](#page-7-0) Downloader Code [10](#page-14-2) Downloader Enable [14](#page-18-4) Downloader Phone Number [10](#page-14-3) DSL [3](#page-7-1) DTMF Dialing [12](#page-16-2)

#### **F**

Fail to Communicate [13](#page-17-3) Full Line Seizure [3](#page-7-2)

#### **G**

GFIC [4](#page-8-1) ground fault interrupt circuit [4](#page-8-2)

#### **I**

in-line filter [3](#page-7-3) Installer Code [5](#page-9-1)

#### **L**

LINE jack [3](#page-7-4) low battery threshold [23](#page-27-0)

#### **M**

Manual Mic Gain [17](#page-21-2) Manual Phone Test [12](#page-16-3) Modem Sensitivity [16](#page-20-2)

#### **N**

No Line Seizure [3](#page-7-5)

Numeric pager [11](#page-15-2) Numeric Pager/Voice Event Notification Phone Mod 3 [11](#page-15-3) Numeric Pager/Voice Event Notification Phone Number [9](#page-13-2)

#### **O**

Option # [7](#page-11-0)

### **P**

Pager [11](#page-15-4) Panel Voice [8](#page-12-0) Pendant Panic [4](#page-8-3) PHONE jack [3](#page-7-6) Phone Lock [10](#page-14-4) Phone Mod 1 [10](#page-14-5) Phone Mod 2 [11](#page-15-5) Power light [23](#page-27-1) Primary Phone Number [9](#page-13-3) Program Mode [6](#page-10-2) Programming [5](#page-9-2) Programming Report [16](#page-20-3)

#### **R**

Radionics D6600 Central Station Receiver [1](#page-5-0) rechargeable [23](#page-27-2) repeater [2](#page-6-0) RF Jam [14](#page-18-5) RF Jam Detect [15](#page-19-2) RF Phone Answer [15](#page-19-3) RF Timeout [12](#page-16-4) Ring/Hang/Ring [13](#page-17-4)

#### **S**

Secondary Phone Number [9](#page-13-4) Sensor Low Battery [24](#page-28-3) Sensor Supervisory Failure [24](#page-28-4) SG-CPM2 [1](#page-5-1) SG-DRL2A [1](#page-5-2) SIA [10](#page-14-6) Single Press [5](#page-9-3) Status light [24](#page-28-5) Supervisory Time [16](#page-20-4) Sur-Gard Central Station Receiver [1](#page-5-3)

#### **T**

Trouble Beeps [14](#page-18-6) Two Presses [5](#page-9-4)

#### **V**

Voice Event Notification [11](#page-15-6) volume [4](#page-8-4) VOX [17](#page-21-3) VOX Gain Range [16](#page-20-5) VOX Mic Gain [16](#page-20-6) VOX Receiver Gain [17](#page-21-4)

#### **W**

Wrist Panic [4](#page-8-5)

Free Manuals Download Website [http://myh66.com](http://myh66.com/) [http://usermanuals.us](http://usermanuals.us/) [http://www.somanuals.com](http://www.somanuals.com/) [http://www.4manuals.cc](http://www.4manuals.cc/) [http://www.manual-lib.com](http://www.manual-lib.com/) [http://www.404manual.com](http://www.404manual.com/) [http://www.luxmanual.com](http://www.luxmanual.com/) [http://aubethermostatmanual.com](http://aubethermostatmanual.com/) Golf course search by state [http://golfingnear.com](http://www.golfingnear.com/)

Email search by domain

[http://emailbydomain.com](http://emailbydomain.com/) Auto manuals search

[http://auto.somanuals.com](http://auto.somanuals.com/) TV manuals search

[http://tv.somanuals.com](http://tv.somanuals.com/)